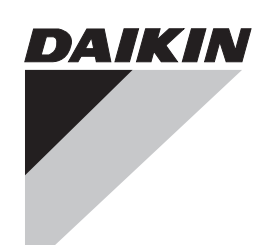

**Manuale di installazione**

# **intelligent Touch Manager**

### **Modello** DCM601A51

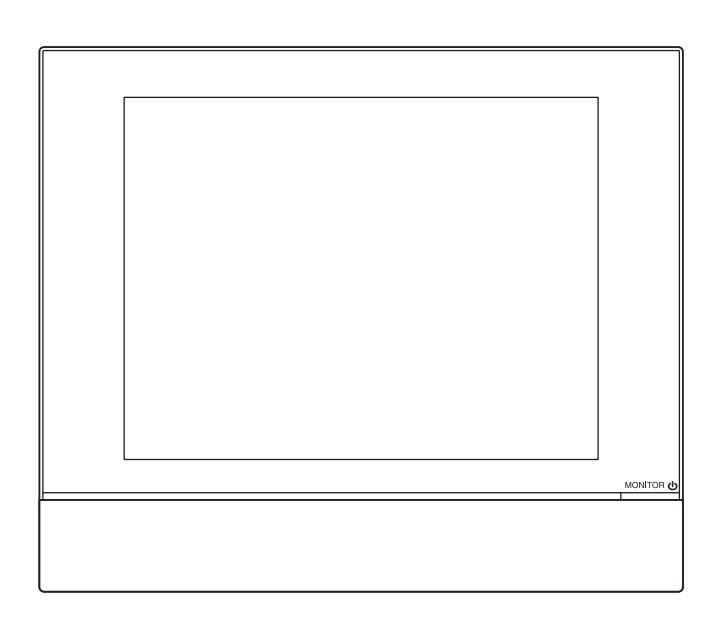

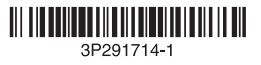

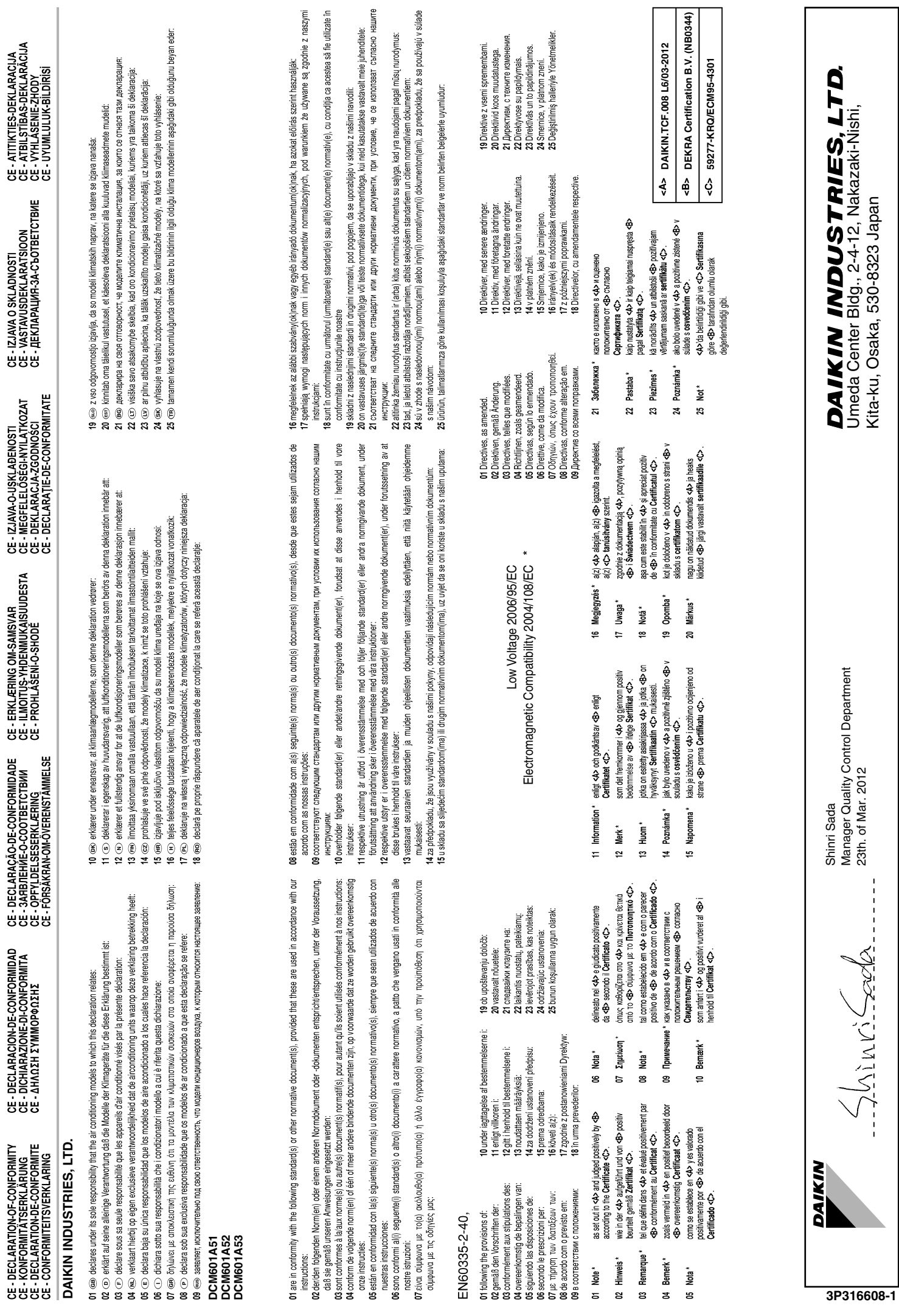

### **Precauzioni per la sicurezza**

Si veda anche il manuale d'installazione in dotazione all'attrezzatura che si collega.

**Leggere attentamente le presenti "PRECAUZIONI PER LA SICUREZZA" prima d'installare l'unità di condizionamento dell'aria e assicurarsi d'installarla correttamente.**

• Entrambi presentano importanti informazioni riguardanti la sicurezza. Assicurarsi di osservare tutte le precauzioni senza eccezioni.

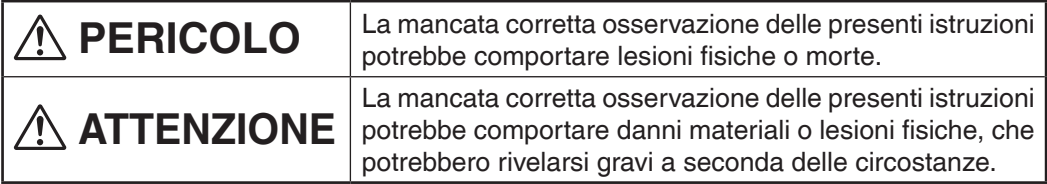

• Dopo aver completato l'installazione, eseguire un funzionamento di prova per escludere eventuali problemi e spiegare al cliente come usare il condizionatore d'aria ed eseguirne la manutenzione servendosi del manuale d'uso. Dire al cliente di conservare il manuale d'installazione assieme al manuale d'uso per le future consultazioni.

# **PERICOLO**

• **Chiedere al proprio rivenditore o a un altro tecnico qualificato di eseguire l'installazione.**

Non tentare d'installare l'unità da soli. Un'installazione errata può comportare scosse elettriche o incendi.

- **Non spostare o reinstallare l'unità da soli.** Un'installazione errata può comportare scosse elettriche o incendi. Chiedere al proprio rivenditore locale di effettuare lo spostamento e la reinstallazione dell'unità.
- **Installare l'unità seguendo le istruzioni riportate nel presente manuale d'installazione.**

Un'installazione errata può comportare scosse elettriche o incendi.

• **Assicurarsi di usare esclusivamente gli accessori e i pezzi specificati per l'installazione.**

Il mancato impiego dei pezzi specificati può comportare caduta dell'unità, scosse elettriche o incendi.

• **Installare l'unità su una base forte abbastanza da sostenere il peso dell'unità stessa.**

Una base non abbastanza forte può comportare la caduta dell'attrezzatura e conseguenti lesioni.

- **Eseguire sempre l'installazione con la corrente elettrica spenta.** Toccare le parti elettriche cariche può provocare scosse elettriche.
- **Non smontare, modificare o riparare l'unità.** Si possono causare scosse elettriche o un incendio.
- **Assicurarsi che tutto il cablaggio sia ben fissato, che vengano usati i cavi specificati e che i collegamenti dei terminali o i cavi non presentino segni di stress.**

Un collegamento o un fissaggio dei cavi errato può comportare un accumulo di calore anomalo o incendi.

- **I materiali scelti e le installazioni devono essere conformi agli standard nazionali e internazionali applicabili.**
- **Eseguire i lavori di installazione tenendo conto dei terremoti.** Se ciò non viene fatto durante i lavori di installazione, si può provocare la caduta dell'unità e si possono causare incidenti.

# **PERICOLO**

- **Assicurarsi che un circuito di corrente elettrica separato sia previsto per questa unità e che tutti i lavori elettrici siano svolti da personale qualificato in base alle leggi e ai regolamenti locali e a questo manuale di installazione.** Una insufficiente capacità di alimentazione o impropria costruzione elettrica può portare a scosse elettriche o incendi.
- **Durante il cablaggio di alimentazione e il collegamento del controller remoto e dei cavi di trasmissione, posizionare i cavi elettrici in modo che il coperchio della scatola delle parti elettriche possa essere fissato saldamente.** Il posizionamento non corretto del coperchio della scatola delle parti elettriche può provocare un accumulo di calore anomalo, scosse elettriche o incendi.
- **Assicurarsi di collegare l'unità a terra.** Non collegare l'unità a terra con tubature, parafulmini o cavi telefonici sotterranei. Un collegamento a terra difettoso potrebbe provocare scosse elettriche o incendi.
- **Non modificare le impostazioni delle attrezzature di protezione.** In caso contrario, un corto circuito può verificarsi in un pressostato, termostato o altri dispositivi di protezione, costringendo l'unità a operare in modo imprevisto. Inoltre, l'uso di parti diverse da quelle specificate da DAIKIN può causare incendi.
- **Installare un interruttore di dispersione a terra, come richiesto.** Non installando un interruttore di dispersione a terra si corre il rischio di scosse elettriche o incendio.
- **Questo apparecchio non è destinato ad essere utilizzato da persone (bambini compresi) con ridotte capacità fisiche, sensoriali o mentali, o con mancanza di esperienza e conoscenza, a meno che non siano sorvegliati o istruiti per l'uso dell'apparecchio da una persona responsabile della loro sicurezza.**
- **I bambini devono essere controllati per assicurarsi che non giochino con l'apparecchio.**

## **ATTENZIONE**

- **Prestare molta attenzione durante il trasporto del prodotto.**
- **Smaltire in modo sicuro i materiali di imballaggio.**
	- Fare a pezzi e gettare via sacchetti di imballaggi in plastica in modo che i bambini non ci giochino.

Se i bambini giocano con un sacchetto di plastica che non è stato lacerato, corrono il rischio di soffocamento.

- **Questa unità è un prodotto di classe B.**
- **In un ambiente domestico, questo prodotto può causare interferenze radio.**  In tal caso, l'utente potrebbe dover prendere misure adeguate.
- **Requisiti per lo smaltimento Lo smontaggio dell'unità, il recupero del refrigerante, dell'olio e delle altre parti deve essere fatto in conformità con la pertinente legislazione locale e nazionale.**
- **Riempire il foro di passaggio del cablaggio con stucco.** L'ingresso di acqua o insetti può causare perdite elettriche o malfunzionamento.
- **Non utilizzare con mani bagnate.**
	- Possono essere causati una scossa elettrica e un malfunzionamento.
- **Non lavare questa unità con acqua.** Si possono causare scosse elettriche o un incendio.
- **Installare l'unità interna e l'unità esterna, il cavo dell'alimentazione e i fili di collegamento ad almeno 1 metro da televisori e radio.** Questo per evitare interferenze e disturbi dell'immagine. (A seconda della forza del segnale in entrata, 1 metro di distanza potrebbe non essere sufficiente per eliminare il rumore.)
- **Non installare l'unità nei seguenti posti.**
- **1. Dove c'è un'elevata concentrazione di nebulizzazione di olio minerale o vapore (ad esempio in cucina).**

Le parti in plastica si deteriorano e quindi possono staccarsi e provocare perdite d'acqua.

- **2. Dove ci sono macchine che emettono radiazioni elettromagnetiche.**  Le radiazioni elettromagnetiche possono disturbare il funzionamento del sistema di controllo, con il risultato di un malfunzionamento dell'unità.
- **3.Punti in cui possono verificarsi fughe di gas infiammabili, in cui nell'aria siano presenti in sospensione fibre di carbonio o polveri infiammabili o in cui si maneggiano sostanze volatili infiammabili come diluenti o benzina.**  Facendo funzionare l'unità in queste condizioni si potrebbero generare incendi.
- **4. Aree con temperatura elevata o con fiamme dirette.**  Possono essere causati incendi o un accumulo di calore anomalo.
- **5. Aree umide che potrebbero essere esposte all'acqua.**  Se l'acqua penetra nell'unità, potrebbero verificarsi scosse elettriche e malfunzionamento.

### **Contenuto**

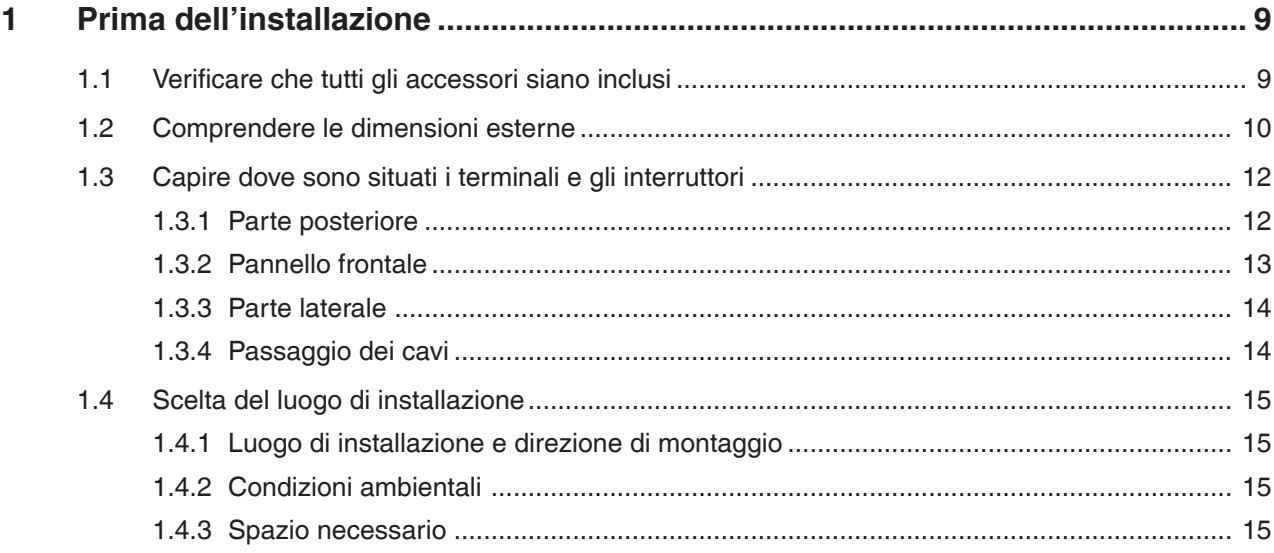

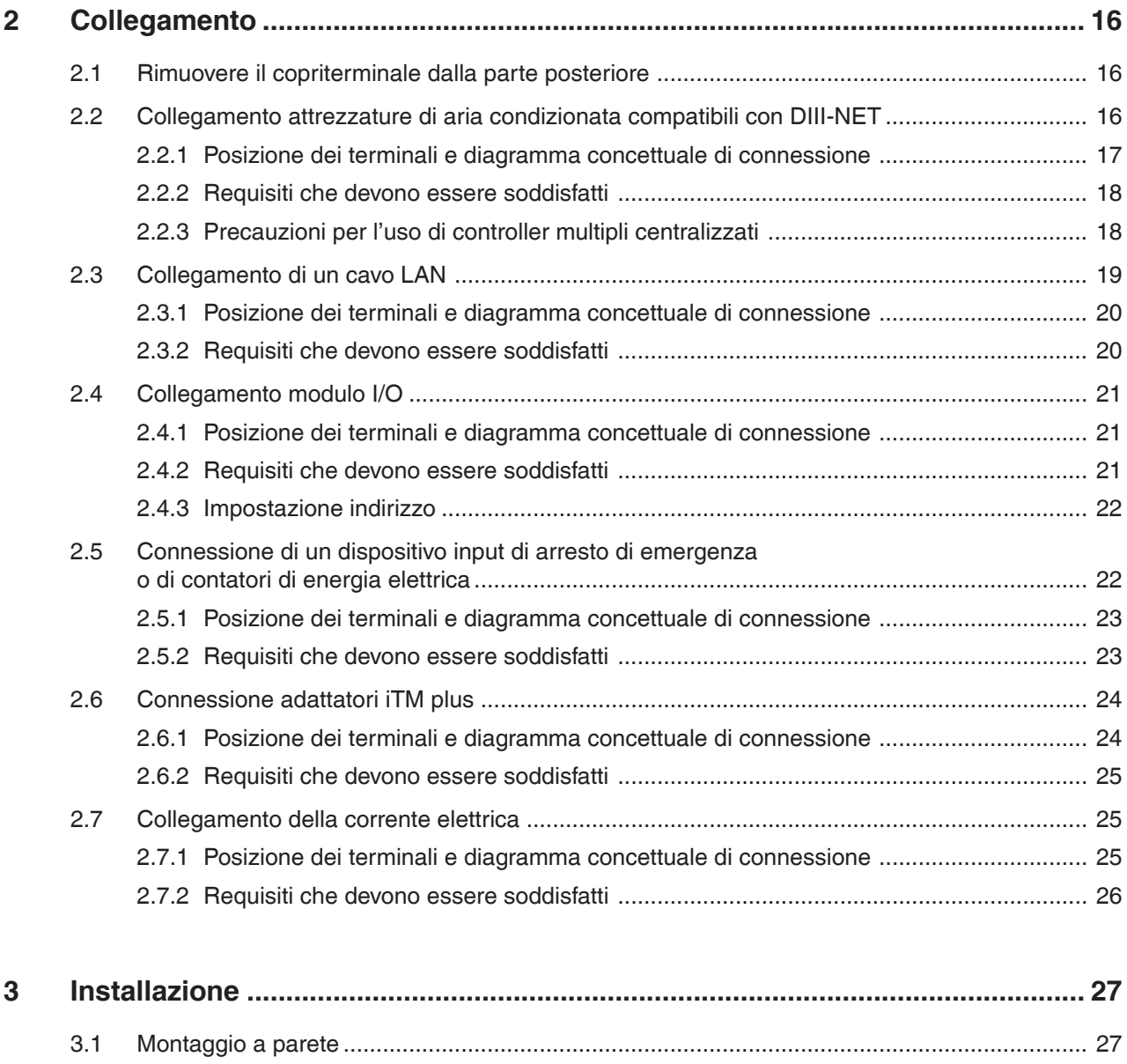

3.1.1 Pezzi da utilizzare [..........................................................................................................](#page-26-0) 27

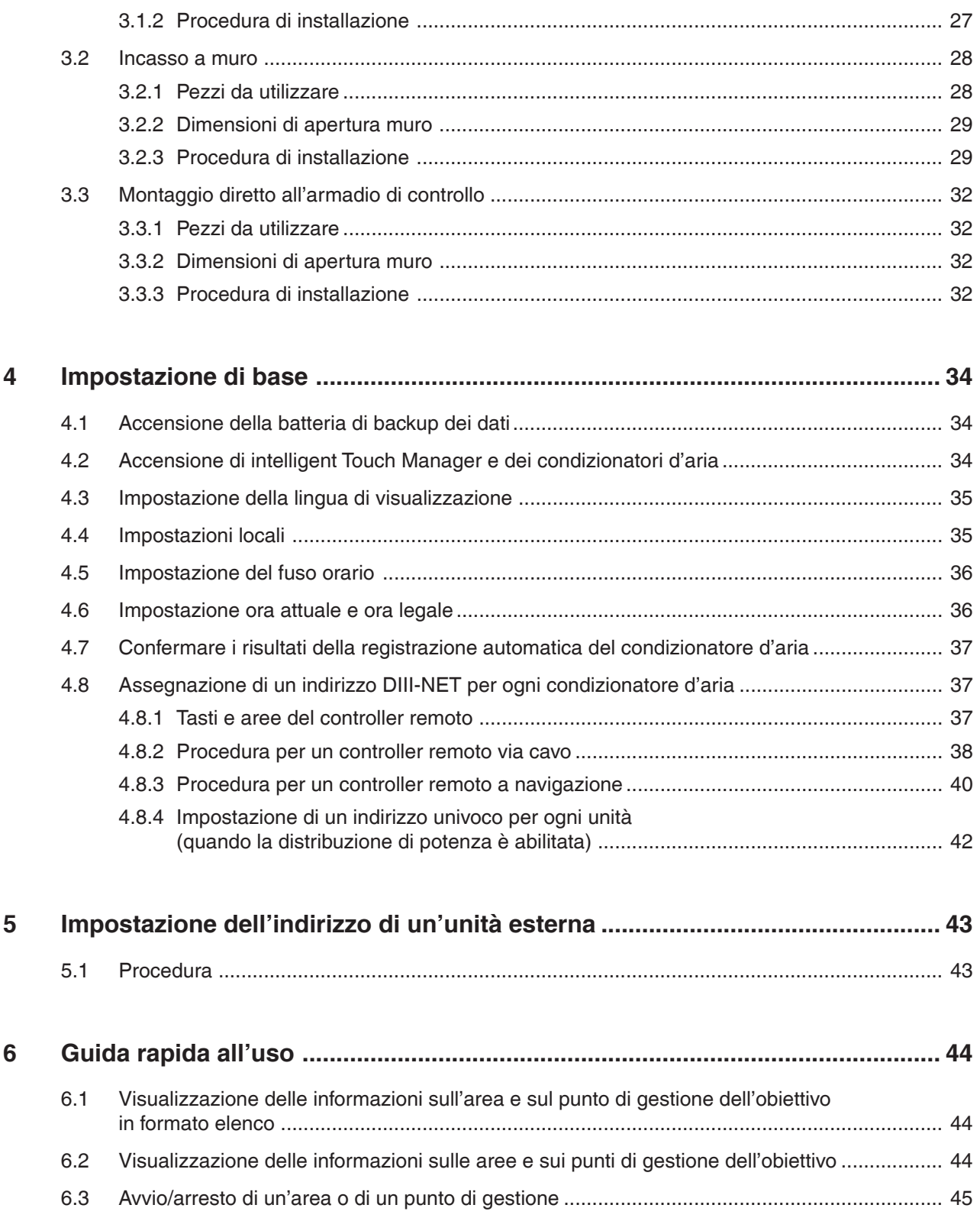

### <span id="page-8-0"></span>**1 Prima dell'installazione**

Prima di avviare l'installazione di Intelligent Touch Manager, completare i seguenti preparativi.

- Controllare che l'Intelligent Touch Manager sia dotato di tutti gli accessori.
- Confermare dove si trovano i terminali e gli interruttori dell'Intelligent Touch Manager.
- Controllare che sia disponibile uno spazio adeguato per l'installazione dell'Intelligent Touch Manager.

### **1.1 Verificare che tutti gli accessori siano inclusi**

In base al seguente elenco di accessori, verificare che tutti gli accessori dell'Intelligent Touch Manager siano inclusi. In caso di parti mancanti o difettose, contattare il rivenditore.

**<Accessori inclusi con Intelligent Touch Manager>**

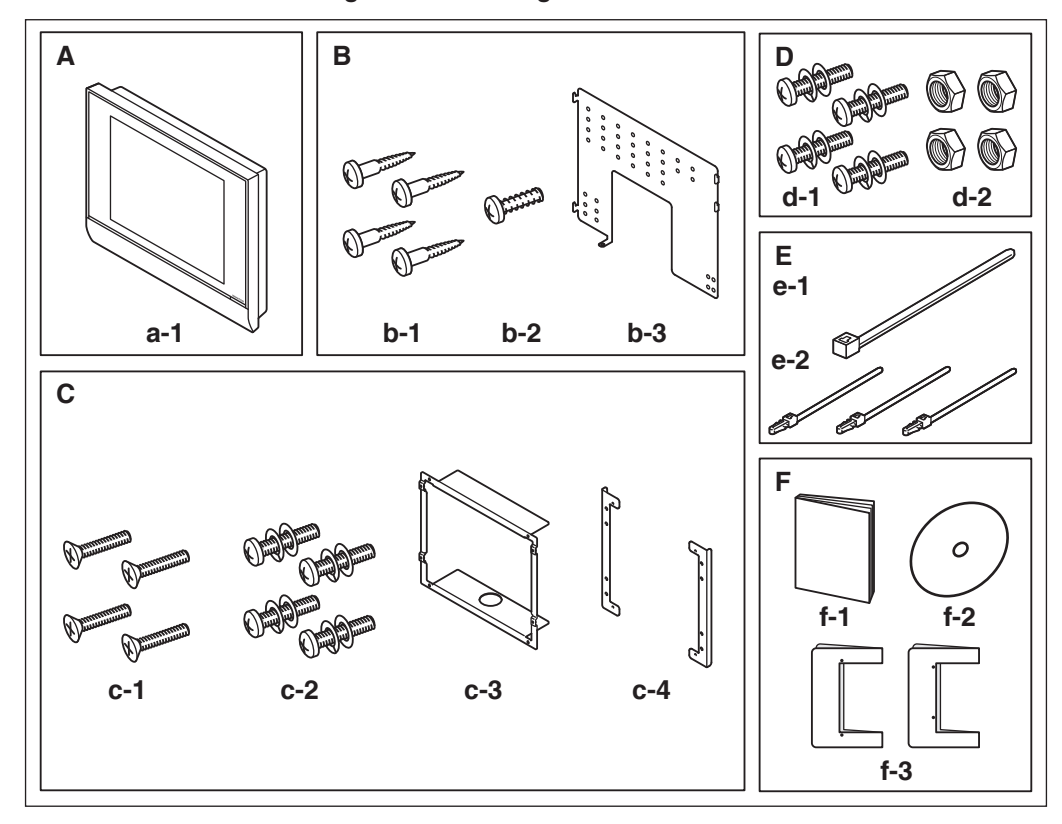

- **A (a-1)** Corpo Intelligent Touch Manager (1 pz.)
- **B** Parti per montaggio a parete **(b-1)** Vite di legno a testa tonda (φ4,1×25), 4 pz. **(b-2)** Vite di coppia (φ3×8), 1 pz. **(b-3)** Piastra metallica per montaggio a parete, 1 pz.
- **C** Parti per incasso a muro
	- **(c-1)** Vite a testa piatta (M4×40), 4 pz. **(c-2)** Vite a testa troncoconica (M4×14, con rondella elastica e rondella piana), 4 pz. **(c-3)** Staffa telaio, 1 pz. **(c-4)** Staffa angolare, 2 pz.
- **D** Parti per armadio di controllo **(d-1)** Vite a testa troncoconica (M4×40, con rondella elastica e rondella piana), 4 pz. **(d-2)** Dado (φ4), 4 pz.
- **E (e-1)** Fascetta, 1 pz. **(e-2)** Fascette ferma cavi, 3 pz.
- **F (f-1)** Manuale d'installazione (Questo Manuale), 1 pz. **(f-2)** Manuale CD, 1 pz. **(f-3)** Carta modello, 2 pz.

### <span id="page-9-0"></span>**1.2 Comprendere le dimensioni esterne**

• Corpo Intelligent Touch Manager

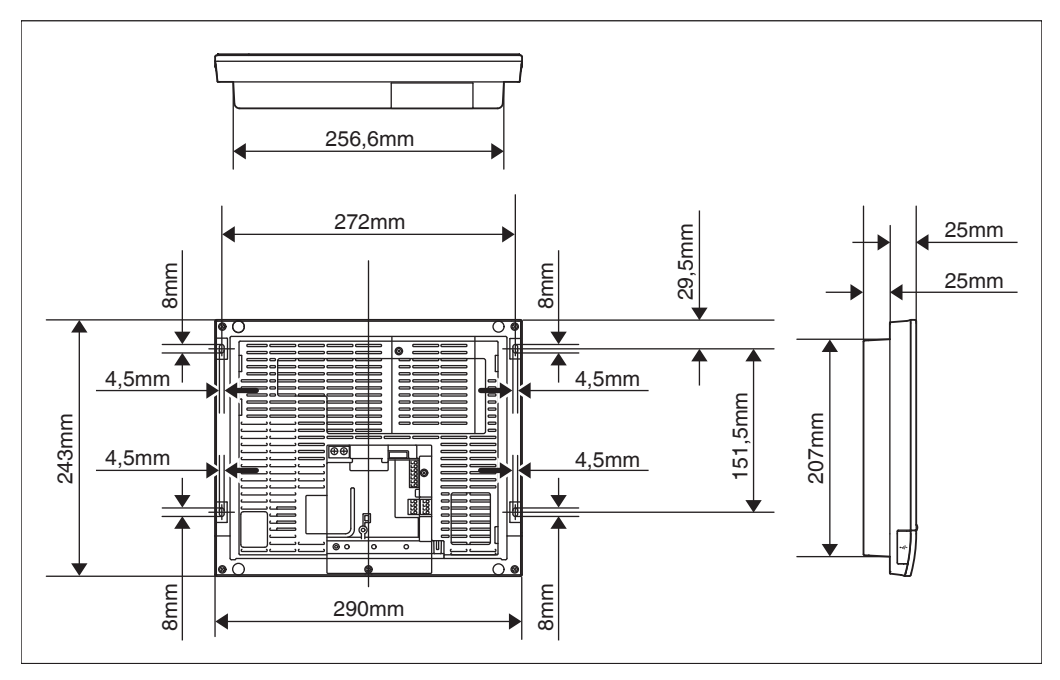

• Piastra metallica per montaggio a parete

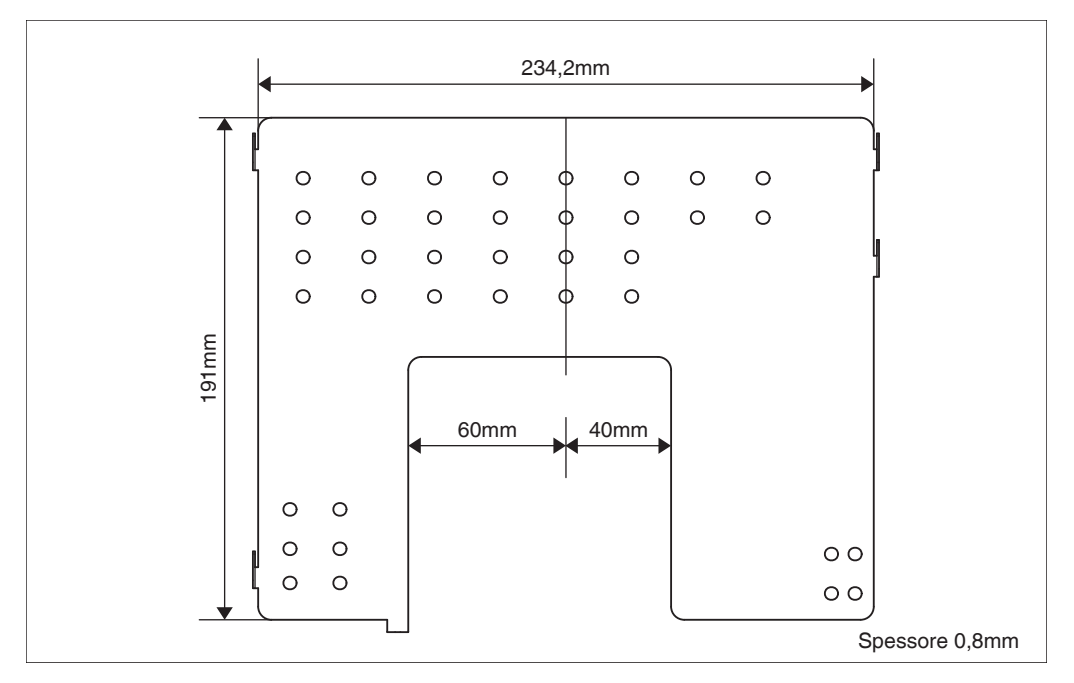

• Staffa telaio

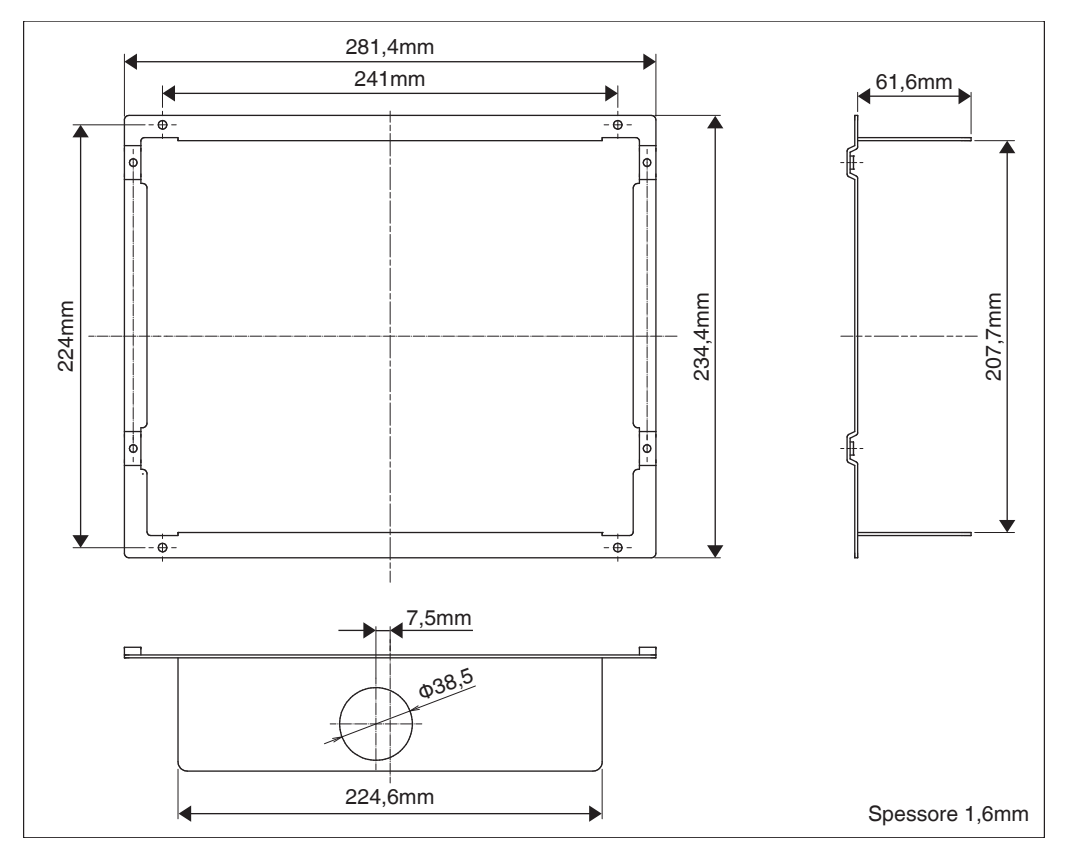

#### • Staffa angolare

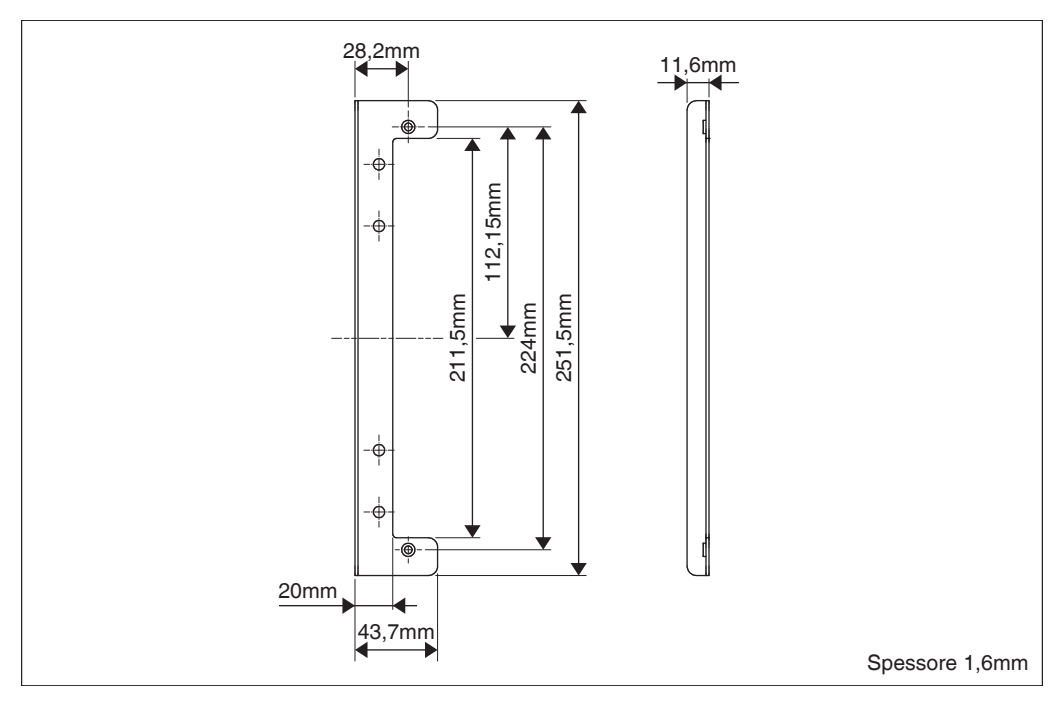

### <span id="page-11-0"></span>**1.3 Capire dove sono situati i terminali e gli interruttori**

Capire la disposizione dei terminali e la posizione delle aperture sull'unità e pianificare come instradare il cavo e in quale ordine collegare i suoi fili per facilitare la procedura di installazione. Per i dettagli di collegamento, compresi il tipo di cavo e le dimensioni del terminale, fare riferimento a "2. Collegamento".

### **1.3.1 Parte posteriore**

La maggior parte dei terminali si trovano sulla parte posteriore dell'intelligent Touch Manager. Tuttavia, essi sono coperti con un copriterminale per motivi di sicurezza. Rimuovendo 2 viti per staccare questa copertura si vedono vari tipi di terminali, come illustrato di seguito.

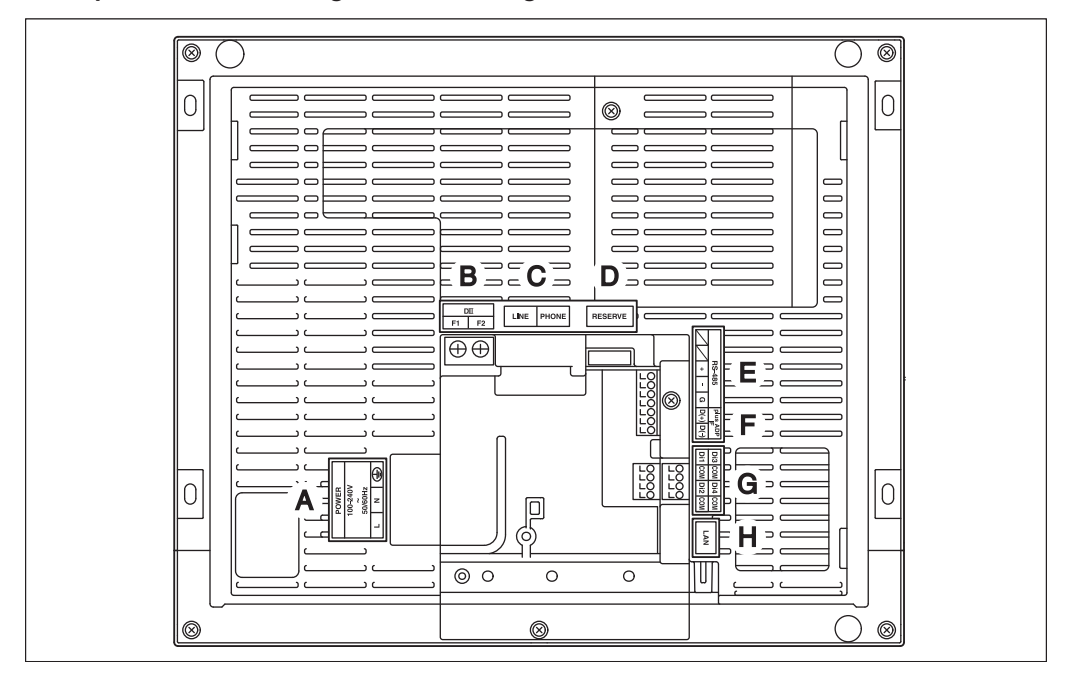

**<Parte posteriore dell'intelligent Touch Manager>**

- **A [POWER]** I terminali di collegamento per la linea dell'alimentazione. È necessario un voltaggio di alimentazione da 100 a 240 VAC (a 50/60 Hz). Vicino a questa morsettiera c'è un montaggio cavo in resina blu utilizzato per il fissaggio dei cavi di alimentazione con fascette.
- **B [DIII]** I terminali di collegamento della comunicazione di linea per "DIII-NET", che consente comunicazioni con gli impianti di aria condizionata DAIKIN.
- **C [LINE, PHONE]** Le prese utilizzate all'atto della sottoscrizione del servizio di monitoraggio on-line per impianti di climatizzazione DAIKIN "Servizio di Sistema di Aria Condizionata Rete". Per utilizzare il servizio "Servizio di Sistema di Aria Condizionata Rete", è necessario firmare un contratto separato di manutenzione.
- **D [RESERVE]** Non in uso.
- **E [RS-485]** I terminali per il collegamento di attrezzature seriali.
- **F [plus ADP IF]** I terminali per il collegamento di uno o più adattatori iTM plus quando l' intelligent Touch Manager è utilizzato per controllare più dispositivi di aria condizionata.
- **G [Di (1-4), COM]** I terminali per il collegamento di un dispositivo esterno di ingresso di segnale per fermare condizionatori d'aria in caso di emergenza, o per il collegamento di contatori di energia elettrica per il calcolo del consumo elettrico dei condizionatori d'aria individuali.
- **H [LAN]** La presa per collegare l'intelligent Touch Manager a una rete Ethernet.

### <span id="page-12-0"></span>**1.3.2 Pannello frontale**

Situati sotto lo schermo del monitor sul pannello frontale ci sono quattro LED che indicano lo stato operativo dell'intelligent Touch Manager. Facendo scorrere verso il basso il coperchio anteriore scorrevole e poi rimuovendo un coperchio avvitato si vedono i terminali utilizzati durante la configurazione dopo l'installazione o durante i lavori di manutenzione.

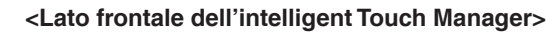

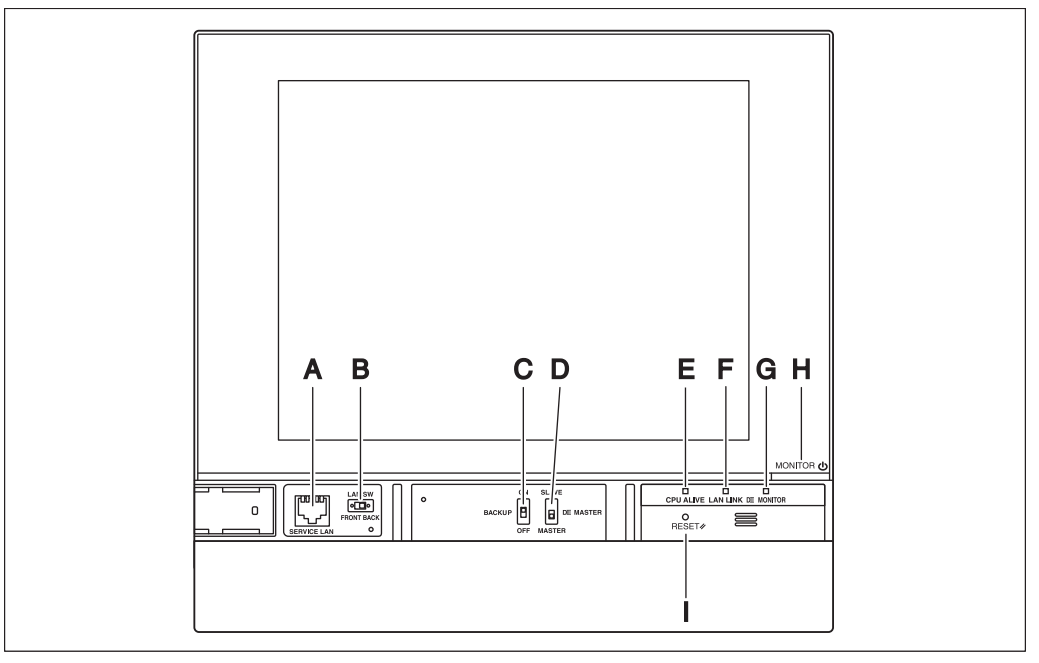

- **A [SERVICE LAN]** La presa per collegare temporaneamente l'intelligent Touch Manager a una LAN dalla sua parte anteriore, invece che dalla sua parte posteriore, durante l'installazione o la manutenzione.
- **B [LAN SW]** L'interruttore per selezionare quale presa Service LAN attivare, quella anteriore o quella posteriore. Non è possibile chiudere il coperchio quando l'interruttore è impostato su "FRONT". Per chiudere il coperchio, selezionare "BACK".
- **C [BACKUP]** L'interruttore per accendere/spegnere l'alimentazione di backup per conservare le impostazioni correnti.
- **D [DIII MASTER]** L'interruttore utilizzato in presenza di due o più controller centralizzati DIII-NET per selezionare i controller "PRIMARIO" o "SECONDARIO".
- **E [CPU ALIVE]** LED (Verde) Il LED che indica che la CPU funziona normalmente. La CPU funziona normalmente quando il LED lampeggia e funziona male quando è acceso o spento.

(Impiega circa 10 secondi per il rilevamento di anormalità.)

On: Errore di installazione

Off: Si è verificato un guasto hardware.

- **F [LAN LINK]** LED (Verde) Il LED che indica se la connessione hardware tra l'intelligent Touch Manager e le apparecchiature collegate alla porta LAN viene stabilita normalmente o meno. Quando la porta LAN è collegata normalmente è acceso in verde.
- **G [DIII MONITOR]** LED (Giallo) Questo LED lampeggia quando i dati vengono inviati o ricevuti su DIII-NET.
- **H [MONITOR]** tasto e LED (Arancio/Verde) Ogni volta che si preme questo tasto, lo schermo del monitor viene acceso/spento. Il colore del LED cambia anche a seconda della condizione dello schermo del monitor.

Off: Il monitor è spento.

On (Arancio): Lo schermo del monitor è spento.

On (Verde): Lo schermo del monitor è acceso.

**I [RESET//]** L'interruttore per il riavvio dell'intelligent Touch Manager.

### <span id="page-13-0"></span>**1.3.3 Parte laterale**

Sulla faccia laterale sinistra dell'intelligent Touch Manager è fornita una copertura per la porta USB. Si utilizza questa copertura durante la configurazione dopo l'installazione o durante la manutenzione. Si può anche vedere un'etichetta attaccata, che mostra il modello, il peso, la potenza e il numero di serie dell'intelligent Touch Manager.

#### **<Parte laterale dell'intelligent Touch Manager>**

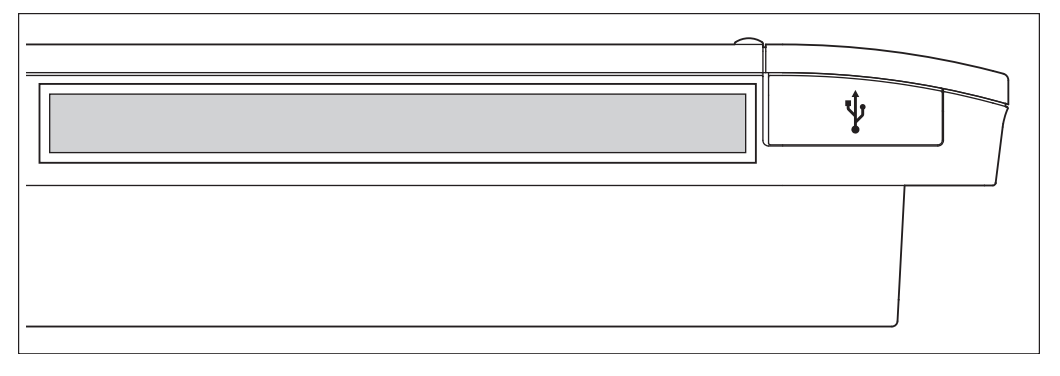

**[ ]** Tirando il coperchio in gomma si vede una presa USB. Questa presa può essere alzata di 90 gradi, in modo da poter collegare a essa un dispositivo USB dalla direzione frontale quando non c'è spazio dal bordo laterale della macchina.

### **1.3.4 Passaggio dei cavi**

Per incassare l'intelligent Touch Manager al muro, è necessario instradare prima i cavi attraverso il foro per cavo della staffa del telaio.

Un esempio di cavi instradati verso la parte posteriore dell'intelligent Touch Manager è mostrato sotto.

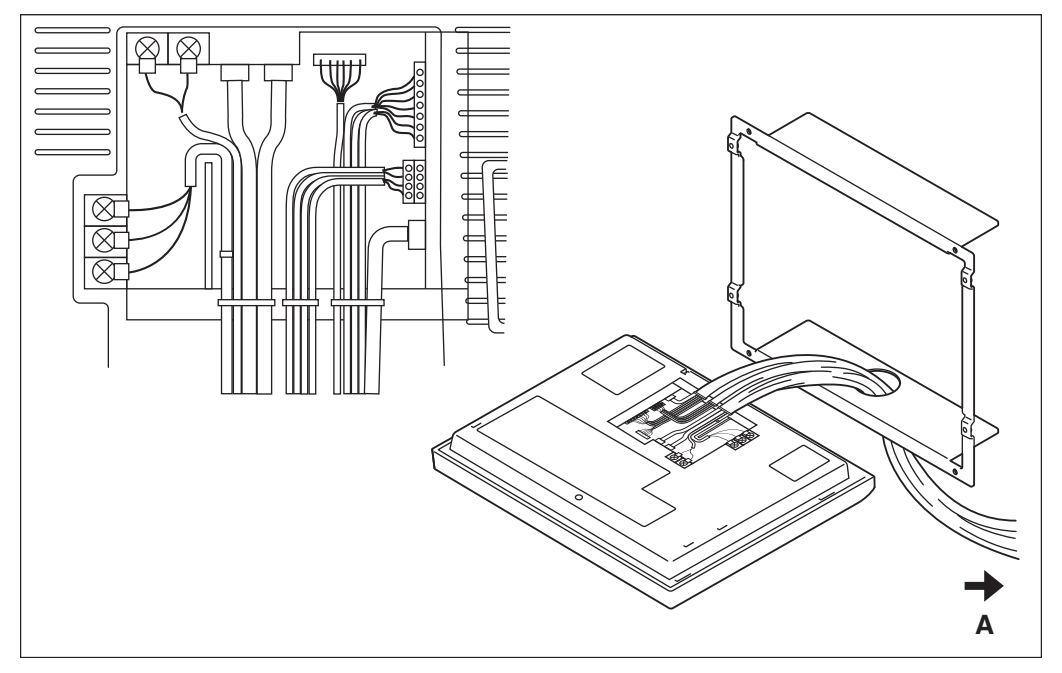

#### **<Passaggio dei cavi>**

#### **A** Al tubo di condotto

Assicurarsi che ciascun cablaggio sia assicurato mediante le fascette fornite. Assicurare con fascette bianche i cavi dell'alimentazione al montaggio cavo in resina blu, quindi fissarli all'altro cablaggio con le fascette nere, come mostrato sullo schema di cablaggio (esempio). Per assicurare il cablaggio con le fascette nere, inserire la testina della fascetta nell'apposito foro.

### <span id="page-14-0"></span>**1.4 Scelta del luogo di installazione**

Assicurarsi di installare l'intelligent Touch Manager in un luogo che soddisfi le condizioni descritte di seguito da 1.4.1 a 1.4.3.

### **1.4.1 Luogo di installazione e direzione di montaggio**

Qui di seguito vi è la descrizione del luogo di installazione e della direzione di montaggio. Assicurarsi di confermare.

- Luogo installazione: Al coperto, esente da polvere e spruzzi d'acqua
- Direzione di montaggio: Verticale

### **1.4.2 Condizioni ambientali**

Assicurarsi che l'ambiente di installazione soddisfi le seguenti condizioni.

- La temperatura dell'ambiente deve essere da 0 a 40 ° C.
- L'umidità dell'ambiente deve essere l'85% o inferiore (senza condensa).
- Non ci devono essere disturbi elettromagnetici.

### **1.4.3 Spazio necessario**

Per installare l'intelligent Touch Manager, è necessario il seguente spazio. Assicurarsi che ci sia una distanza minima di 30 mm dal bordo superiore, 100 mm dal bordo laterale sinistro, 30 mm dal bordo laterale destro, e 60 mm dal bordo inferiore dell'unità.

#### **<Spazio richiesto per l'installazione dell'intelligent Touch Manager>**

Spazio richiesto per l'installazione **MONITOR MONITOR MONITOR MONITOR** 100mm || | | || 100mm || | | || 30mm 290mm 100mm 60mm 60mm 30mm 243mm **A B A** Top **B** Muro

### <span id="page-15-0"></span>**2 Collegamento**

Questo capitolo descrive la procedura per il collegamento dell'intelligent Touch Manager con i dispositivi di condizionamento d'aria DAIKIN e con altre apparecchiature.

Oltre ai condizionatori d'aria, l'intelligent Touch Manager è in grado di monitorare e controllare una vasta gamma di attrezzature. Tuttavia, le procedure di collegamento richieste variano a seconda delle attrezzature da collegare.

Procedure richieste • 2.2 Collegamento attrezzature di aria condizionata compatibili con DIII-NET • 2.7 Collegamento della corrente elettrica Procedure specifiche per le attrez-• 2.3 Collegamento di un cavo LAN • 2.4 Collegamento modulo I/O

- 2.5 Connessione di un dispositivo input di arresto di emergenza o di contatori di energia elettrica
- 2.6 Connessione adattatori iTM plus

### **PERICOLO**

- **Non accendere l'alimentazione fino a quando tutti i collegamenti non siano stati realizzati. Inoltre, assicurarsi che l'interruttore automatico locale, se disponibile, sia spento. Non farlo potrebbe causare una scossa elettrica.**
- **Dopo aver completato i collegamenti, controllare nuovamente che tutti i cavi siano collegati correttamente prima di accendere l'alimentazione.**
- **Tutti i componenti, i materiali e gli interventi elettrici forniti/effettuati sul campo, devono essere conformi ai codici locali.**
- **Tutti i cablaggi devono essere eseguiti da un elettricista autorizzato.**

### **2.1 Rimuovere il copriterminale dalla parte posteriore**

**<Rimuovere il copriterminale>**

Prima di iniziare una qualsiasi di queste procedure di collegamento, rimuovere il copriterminale dal lato posteriore. Per farlo, rimuovere due viti utilizzando un cacciavite a croce.

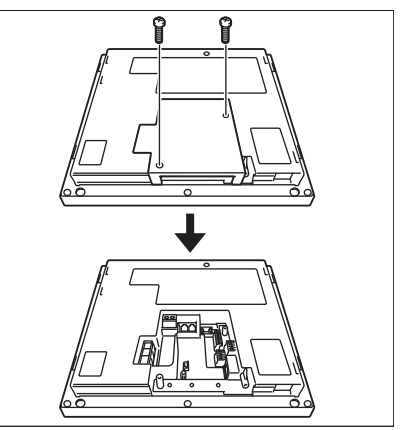

zature

### **2.2 Collegamento attrezzature di aria condizionata compatibili con DIII-NET**

DIII-NET è una funzione unica di comunicazione con attrezzature di aria condizionata sviluppata da DAIKIN. Utilizzando DIII-NET, è possibile controllare centralmente più dispositivi di aria condizionata compatibili con DAIKIN DIII-NET collegandoli all'intelligent Touch Manager.

- **PERICOLO**
- **Assicurarsi di eseguire questa procedura con la corrente elettrica spenta. Non farlo potrebbe causare una scossa elettrica.**
- **La lunghezza massima del cablaggio aderito della linea elettrica ad alta corrente dei cavi di alimentazione e della linea di corrente debole dei cavi di comunicazione non deve superare i 20 metri.**

### <span id="page-16-0"></span>**2.2.1 Posizione dei terminali e diagramma concettuale di connessione**

Per collegare la linea di comunicazione DIII-NET , utilizzare i 2 terminali F1 e F2 sotto l'etichetta "DIII" sul lato posteriore. Questi 2 terminali non hanno polarità. Un esempio di collegamento di più di due dispositivi di aria condizionata è mostrato nel seguente diagramma concettuale di collegamento.

### **ATTENZIONE**

**Assicurarsi che i cavi che si collegano ai terminali F1 e F2 non siano cavi di alimentazione. Collegare inavvertitamente i cavi della corrente elettrica a questi terminali ingenera un guasto del condizionatore d'aria o dell'intelligent Touch Manager.**

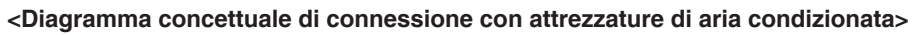

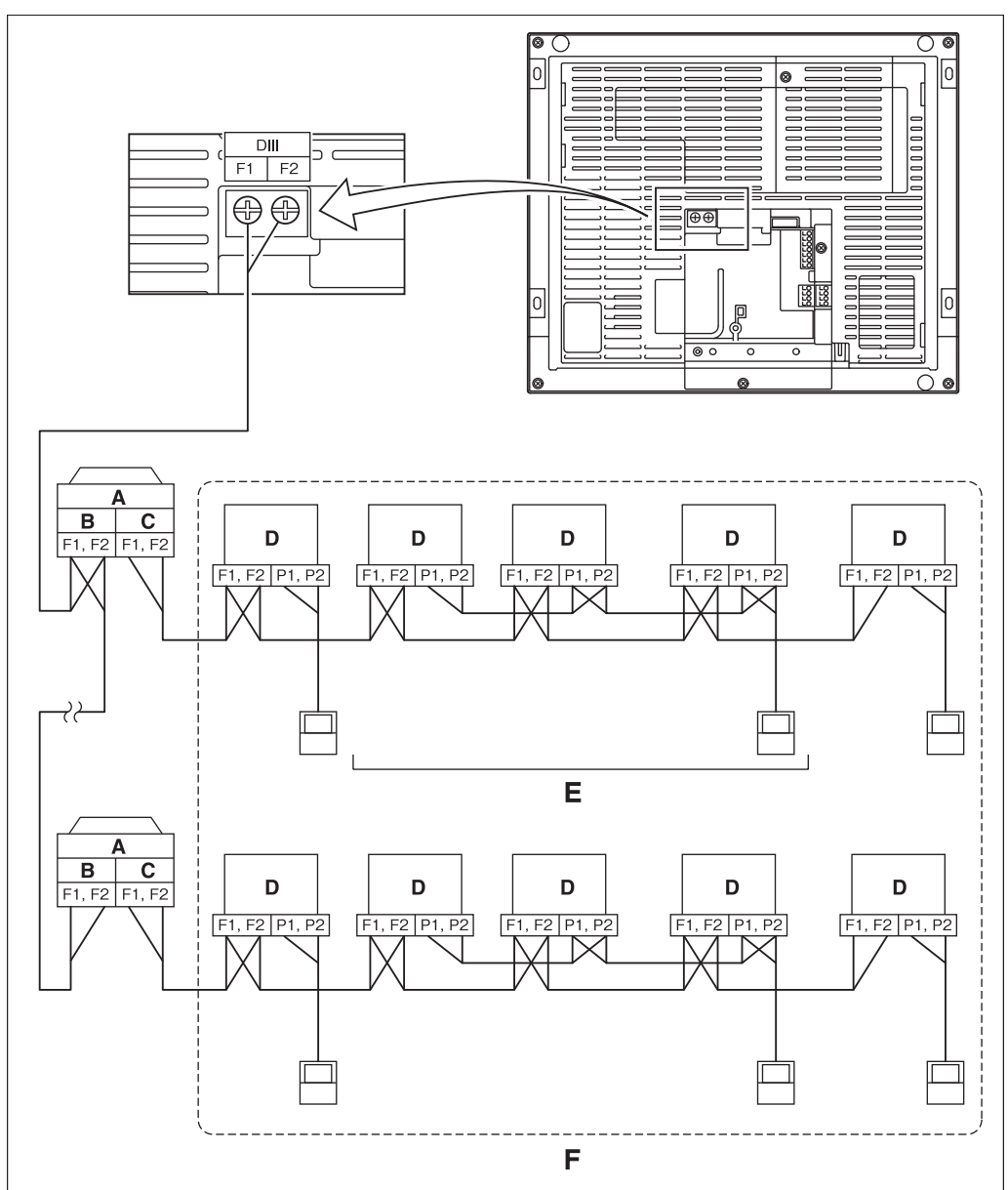

- **A** Unità esterna
- **B** USCITA USCITA
- **C** ENTRATA USCITA
- **D** Unità interna
- **E** Un massimo di 16 unità interne può essere collegato per ogni gruppo di controller remoto.
- **F** Un massimo di 64 gruppi di controller remoti (128 unità interne) può essere collegato. Un massimo di 64 unità interne può essere collegato quando la distribuzione di potenza è abilitata.

#### <span id="page-17-0"></span>**NOTA**

• Che cos'è un gruppo di controller remoto?

Un singolo controller remoto può controllare simultaneamente un massimo di 16 unità interne. Questa capacità viene indicata come gruppo di controllo. Un gruppo di controller remoto è un gruppo di unità interne controllate dallo stesso controller a distanza.

[Disegno concettuale di un gruppo di controller remoto]

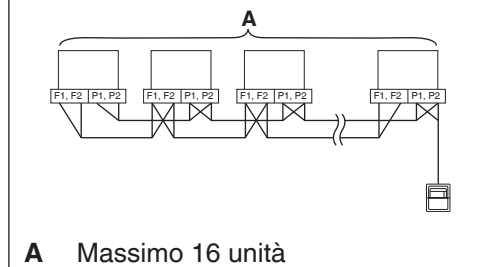

### **2.2.2 Requisiti che devono essere soddisfatti**

Specifiche del cavo

- Tipo di cavo: Cavo a 2 nuclei isolati in vinile con guaina in vinile/cavo cabtyre in vinile o cavo schermato a 2 nuclei
- Spessore del nucleo: 0,75 mm² 1,25 mm²
- Trattamento terminale: Usare un terminale rotondo per l'aggraffatura (M3,5) con manicotto isolante
- Precauzioni Non utilizzare cavi multipolari con tre o più poli.
	- Quando si utilizza un cavo schermato, collegare a terra una sola estremità per ogni filo schermato.
	- La distanza massima del cavo deve essere mantenuta a 1.000 metri o meno. La lunghezza totale del cavo deve essere limitata a 2.000 metri, tranne quando si utilizza un cavo schermato la cui lunghezza totale del cavo deve essere tenuta a 1.500 metri o meno.

### **2.2.3 Precauzioni per l'uso di controller multipli centralizzati**

L'attrezzatura che controlla condizionatori d'aria multipli è indicato come "controller centralizzato". Il portafoglio di prodotti DAIKIN comprende una vasta gamma di controller centralizzati adatti a diverse applicazioni o dimensioni del target, che possono essere utilizzati in combinazione per costruire un ottimo impianto di controllo della climatizzazione.

Se due o più controller centralizzati sono utilizzati in combinazione in DIII-NET, è necessario stabilire una relazione da PRIMARIO a SECONDARIO tra questi controller per evitare confusione. L'autorità PRIMARIO può essere assegnata a un solo controller. I restanti controller devono essere impostati su SECONDARIO.

L'intelligent Touch Manager è impostato su PRIMARIO per predefinito. Modificare l'impostazione a SECONDARIO in uno dei seguenti casi:

- Dove interfaccia per l'uso in BACnet è installata in parallelo.
- Quando l'interfaccia per l'uso in LONWORKS è installata in parallelo.
- Qualora vi sia un altro intelligent Touch Manager PRIMARIO o un altro adattatore iTM plus PRIMARIO, e il dispositivo sia collegato in relazioni di principale/secondario.

**<DIII MASTER>**

<span id="page-18-0"></span>Per impostare l'intelligent Touch Manager su SECONDARIO, utilizzare l'interruttore DIII PRIMA-RIO che si trova sotto il coperchio scorrevole anteriore. Ponendo l'interruttore DIII PRIMARIO nella posizione superiore (etichettata come "SLAVE") si passa a SECONDARIO.

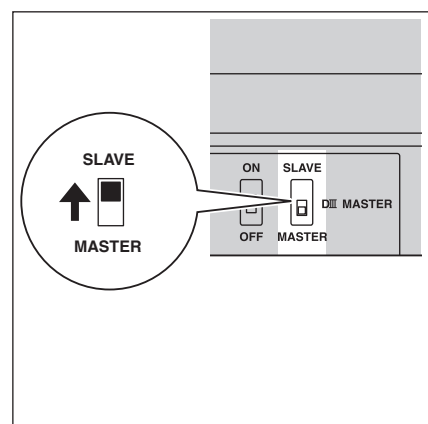

Per installare più controller centralizzati, impostare solo il controller con massima priorità come PRIMARIO e tutti gli altri come SECONDARIO, secondo il seguente ordine di priorità:

Alto

(1) Interfaccia per l'uso in BACnet (2) Interfaccia per l'uso in LONWORKS

(3) **intelligent Touch Manager (Principale),** adattatore iTM plus (Princi-

Priorità

- (4) Controller centrale remoto (Principale)
- (5) **intelligent Touch Manager (Secondario),** adattatore iTM plus (Secondario)

**Basso** 

- (6) Controller centrale remoto (Secondario) (7) ON/OFF Controller (Principale)
- (8) ON/OFF Controller (Secondario)

Controller centralizzati che non possono essere installati in parallelo con intelligent Touch Manager

- Unità di calcolo
	- Unità di elaborazione intelligente
	- Interfaccia parallela
	- Intelligent Touch Controller
	- Adattatore DIII-NET Plus
	- Controller residenziale centrale remoto

pale)

- Timer programmazione
- Adattatore per il cablaggio di appendici elettriche (1) (KRP2)

### **2.3 Collegamento di un cavo LAN**

Collegando il proprio intelligent Touch Manager a una rete di PC si consente di impostare il funzionamento dell'impianto di condizionamento dell'aria o di eseguire lavori di manutenzione su di esso da una postazione remota.

### **PERICOLO**

**Non serrare i cavi con linee ad alta corrente, come un cavo di alimentazione.**

### $-$  NOTA  $-$

Per informazioni su come collegare l'intelligent Touch Manager a una rete di PC, contattare l'amministratore di rete.

### <span id="page-19-0"></span>**2.3.1 Posizione dei terminali e diagramma concettuale di connessione**

Utilizzando un cavo LAN, collegare la presa LAN all'hub di rete.

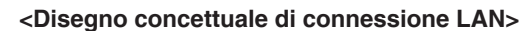

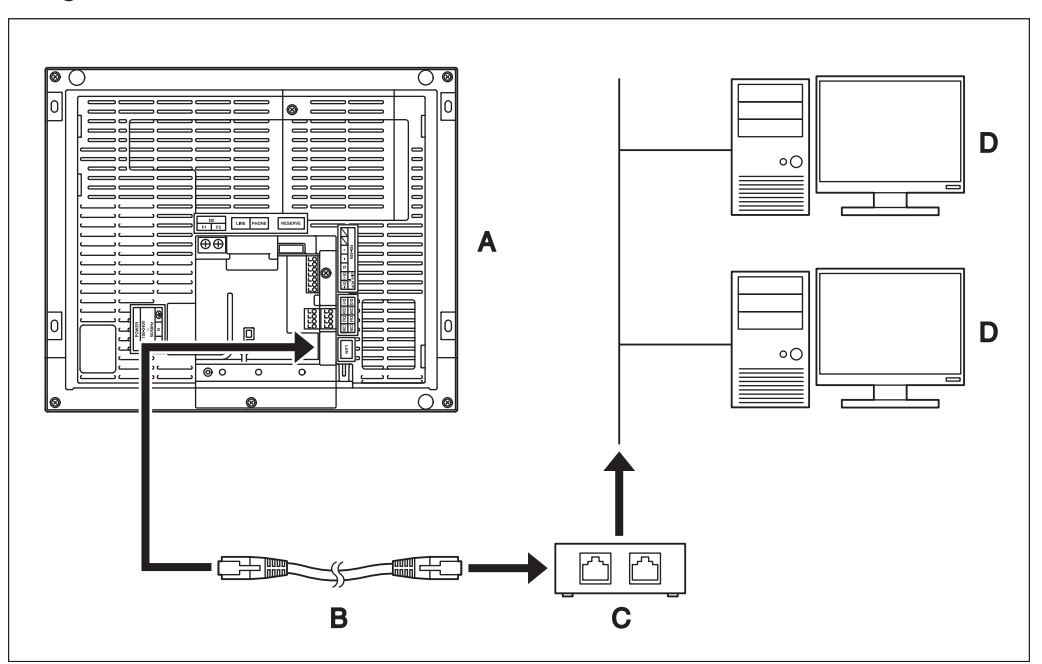

- **A** Parte posteriore dell'intelligent Touch Manager
- **B** Cavo LAN
- **C** Hub
- **D** PC

#### **2.3.2 Requisiti che devono essere soddisfatti**

- Cavo standard applicabile: 100Base-TX o 10Base-T
- Connettore standard: RJ-45

#### **NOTA**

- Se ci si connette a una rete LAN temporaneamente durante l'installazione o la manutenzione, utilizzare il terminale LAN SERVICE situato sul lato anteriore. Cambiando la posizione dell'interruttore LAN SW a "FRONT" si attiva la presa SERVICE
- LAN (abilitata per l'uso). • Non è possibile chiudere il coperchio quando l'interruttore è impostato su "FRONT". Per
	- chiudere il coperchio, selezionare "BACK".
		-

**LAN SW>**

 $\overline{\phantom{0}}$ 

 $\bigcap$ 

**A** SERVICE LAN

**<Presa SERVICE LAN e interruttore** 

 $A =$ 

**TUUUL** 

SERVICE LAN

 $B<sub>1</sub>$ 

**LAN SW** 

 $\boxed{\circ\Box\circ}$ 

**FRONT BACK**  $\circ$ 

**B** LAN SW

### <span id="page-20-0"></span>**2.4 Collegamento modulo I/O**

L'intelligent Touch Manager può essere utilizzato in combinazione con il modulo I/O. Il modulo I/O fornisce un massimo di 960 punti I/O per il controllo di attrezzature periferiche non-DAIKIN, come attrezzature di illuminazione e sistemi di chiusura di sicurezza.

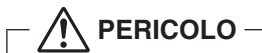

- **Assicurarsi di eseguire questa procedura con la corrente elettrica spenta. Non farlo potrebbe causare una scossa elettrica.**
- **Non serrare i cavi con linee ad alta corrente, come un cavo di alimentazione.**

### **2.4.1 Posizione dei terminali e diagramma concettuale di connessione**

**<Disegno concettuale di connessione del modulo I/O>**

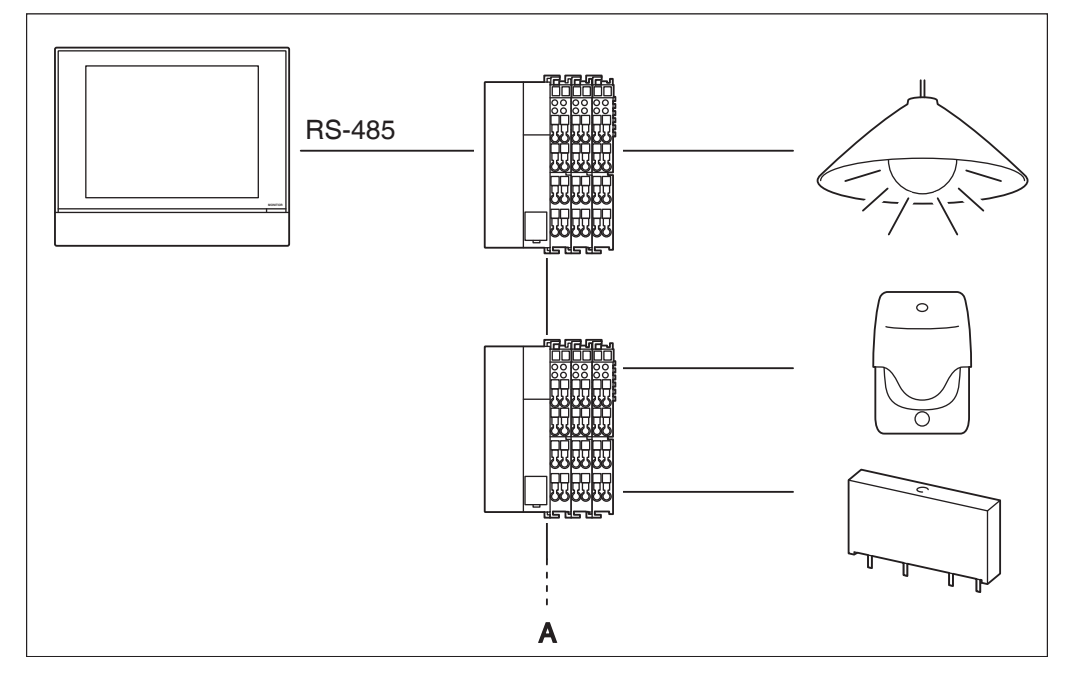

#### **A** Massimo 30 nodi

Collegare il modulo I/O ai terminali RS-485 situati sulla parte posteriore. Assicurarsi di collegare rispettivamente il polo positivo  $(+)$  al terminale  $+$  (positivo) e il polo negativo  $(-)$ al terminale – (negativo). Se si stanno usando cavi schermati trefoli, torcere e connettere i fili del cavo al terminale G (Terra).

### **2.4.2 Requisiti che devono essere soddisfatti**

- Tipo di cavo: Cavo CPEV o FCPEV (accettabili anche di tipo schermato)
- Lunghezza cavo: 500 metri o meno
- Spessore del nucleo: φ0,65 0,9 mm
- La limitazione di contatti per nodo è di 120 o meno. Il numero massimo di nodi è di 30.
- L'intelligent Touch Manager deve essere collegato come un terminale al connettore RS-485.

### <span id="page-21-0"></span>**2.4.3 Impostazione indirizzo**

L'accoppiatore bus situato all'inizio di ciascun nodo ha un selettore a rotazione per l'impostazione degli indirizzi. È necessario impostare un indirizzo univoco per ogni nodo utilizzando il selettore a rotazione. Per ulteriori informazioni, consultare il manuale di istruzioni per il modulo I/O.

**<Accoppiatore bus>**

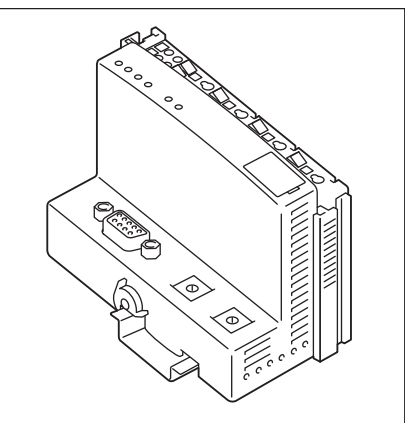

### **2.5 Connessione di un dispositivo input di arresto di emergenza o di contatori di energia elettrica**

L'intelligent Touch Manager può essere connesso con un dispositivo input a segnale esterno per l'arresto dei condizionatori d'aria in caso di emergenza, o con contatori di energia elettrica per il calcolo dell'utilizzo di elettricità dei singoli impianti (quando la distribuzione di potenza è abilitata).

### **PERICOLO**

- **Assicurarsi di eseguire questa procedura con la corrente elettrica spenta. Non farlo potrebbe causare una scossa elettrica.**
- **Non serrare i cavi con linee ad alta corrente, come un cavo di alimentazione.**

#### $-MO$

- La distribuzione di potenza è disponibile per un massimo di 64 condizionatori d'aria (unità interne) per porta DIII-NET.
- Con 7 adattatori ITM plus, tuttavia, è possibile collegare fino a 512 unità interne.

#### <span id="page-22-0"></span>**2.5.1 Posizione dei terminali e diagramma concettuale di connessione**

Collegare le linee di contatto di ingresso o le linee di segnali a impulsi ai terminali Di1, Di2, Di3, Di4 e COM del connettore arancione situato sul lato posteriore. Ogni terminale ha una funzione diversa.

[Di1] Input di arresto di emergenza

[Di2] [Di3] [Di4] Input di impulsi, input di segnale a contatto

[COM] Normale

Questa funzione di assegnazione, tuttavia, può essere cambiata in un secondo momento. Per informazioni su come modificare la funzione di assegnazione, consultare il manuale di messa in servizio.

#### **<Disegno concettuale di connessione Di>**

#### $-$  NOTA  $-$

I terminali COM sono tutti collegati internamente. Quindi, è possibile utilizzare l'uno o l'altro.

Tuttavia, è possibile collegare contemporaneamente fino a due cavi per ogni terminale COM.

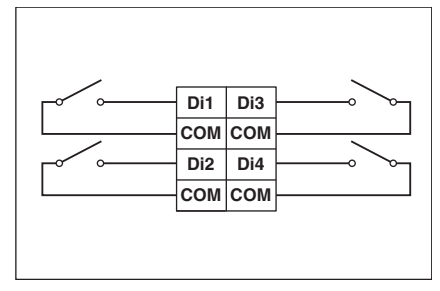

### **2.5.2 Requisiti che devono essere soddisfatti**

- Tipo di cavo: Cavo CPEV
- Spessore del nucleo: φ0,65 0,9 mm
- Lunghezza cavo: 200 metri o meno **<Durata impulso>**
- Durata impulso: Da 20 a 400 ms Intervallo di impulso: 100 ms o più

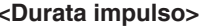

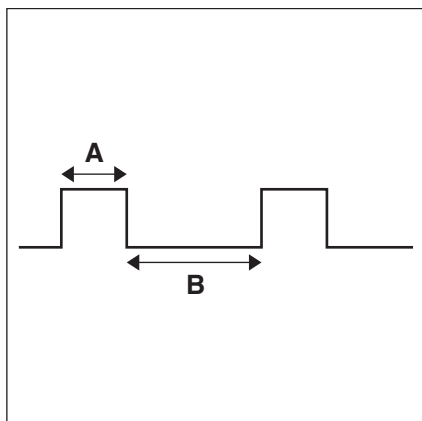

**A** Durata impulso: Da 20 a 400 ms

**B** Intervallo di impulso: 100 ms o più

**ATTENZIONE**

- **Il contatto collegato al terminale di ingresso del contatto deve essere in grado di gestire 10 mA a 16 VDC.**
- **Se un contatto istantaneo viene utilizzato per l'attivazione di un arresto di emergenza, sceglierne uno che abbia un tempo di eccitazione di 200 ms o più.**
- **Non serrare i cavi con linee ad alta corrente, come un cavo di alimentazione.**

#### **NOTA**

Quando il segnale input di arresto di emergenza è abilitato, non è possibile riavviare tutti i condizionatori d'aria a meno che il segnale non venga disabilitato.

### <span id="page-23-0"></span>**2.6 Connessione adattatori iTM plus**

Se si dispone di molti condizionatori d'aria, utilizzare adattatori ITM plus per connetterli. È un dato di fatto che il numero di gruppi interni che è possibile controllare con un unico intelligent Touch Manager è limitato a 64. Usando adattatori iTM plus, tuttavia, è possibile collegare ulteriori 64 gruppi di unità interne per ogni adattatore ITM plus. Inoltre, considerando che l'intelligent Touch Manager può essere collegato con un massimo di sette adattatori iTM plus, è possibile controllare al massimo un totale di 512 gruppi di unità interne con un unico intelligent Touch Manager.

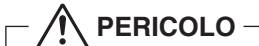

- **Assicurarsi di eseguire questa procedura con la corrente elettrica spenta. Non farlo potrebbe causare una scossa elettrica.**
- **Non serrare i cavi con linee ad alta corrente, come un cavo di alimentazione.**

### **2.6.1 Posizione dei terminali e diagramma concettuale di connessione**

Collegare un adattatore iTM plus ai terminali plus ADP IF situati sulla parte posteriore. Assicurarsi di connettere il cavo positivo al terminale "+" e il cavo negativo al terminale "–", rispettivamente, dato che questi terminali hanno polarità.

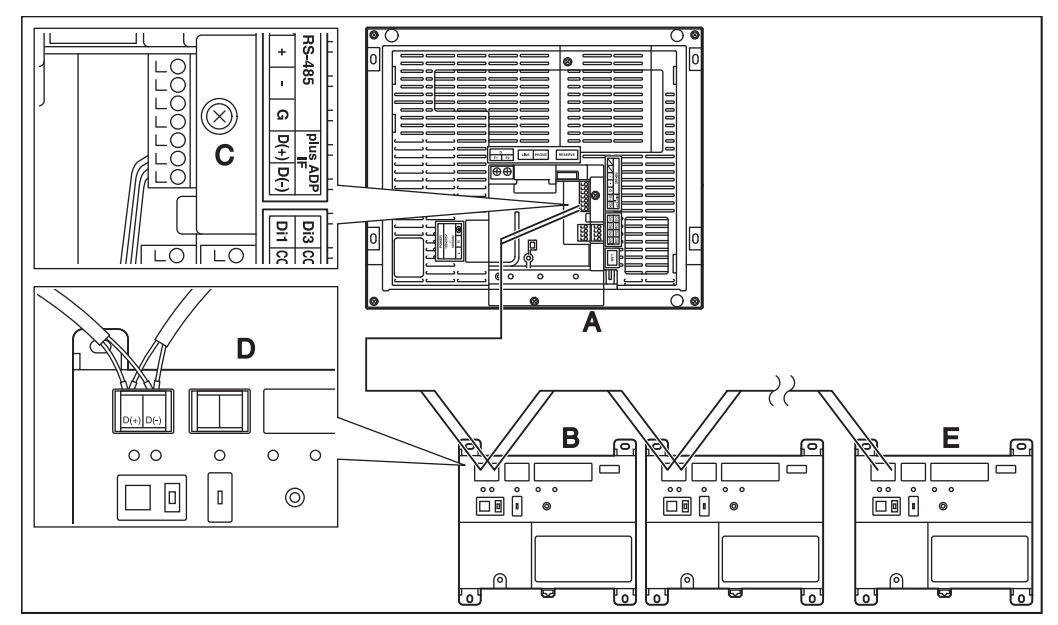

#### **<Posizione dei terminali e diagramma concettuale di connessione>**

- **A** intelligent Touch Manager (Parte posteriore)
- **B** Adattatore iTM plus
- **C** plus ADP IF (intelligent Touch Manager)
- **D** plus ADP IF (adattatore iTM plus)
- **E** Adattatore iTM plus sul quale deve essere abilitata la resistenza di terminazione

### <span id="page-24-0"></span>**2.6.2 Requisiti che devono essere soddisfatti**

- Tipo di cavo: Cavo CPEV o FCPEV
- Spessore del nucleo: φ0,65 0,9 mm
- Lunghezza cavo: 50 metri o meno

#### $-$  NOTA  $-$

A ogni condizionatore d'aria controllato tramite un adattatore iTM plus è anche assegnato un indirizzo DIII tra "1-00" e "4-15". Dall'intelligent Touch Manager è riconosciuto come "2:1-00 ", " 3:1-02 " o simili, con il numero di porta DIII-NET prefissato.

### **2.7 Collegamento della corrente elettrica**

Collegare l'intelligent Touch Manager a un'alimentazione CA.

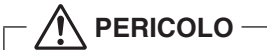

**Le seguenti procedure devono essere eseguite con la corrente elettrica spenta. Non accendere l'alimentazione fino a quando tutti i collegamenti non siano stati realizzati. Non farlo potrebbe causare una scossa elettrica.**

### **2.7.1 Posizione dei terminali e diagramma concettuale di connessione**

**<Disegno concettuale di connessione di alimentazione>**

Collegare l'alimentazione ai tre terminali, L (Live), N (Neutral) e terra nella sezione POWER.

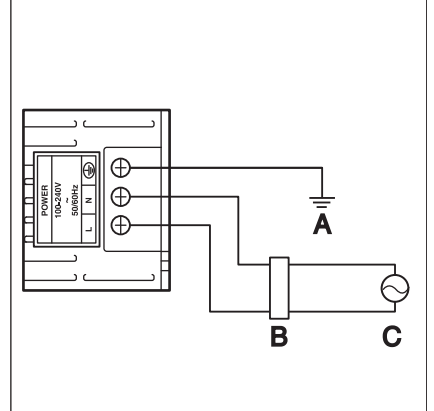

- **A** Terra
- **B** Interruttore di dispersione a terra
- **C** Alimentazione 100-240 VAC 50/60 Hz

### <span id="page-25-0"></span>**2.7.2 Requisiti che devono essere soddisfatti**

• Tipo di cavo: Cavo ordinario rivestito di gomma resistente (60245 IEC 53) equivalente o superiore

Cavo ordinario rivestito di cloruro di polivinile resistente (60227 IEC 53) equivalente o superiore

- Spessore del nucleo: Cavo di alimentazione: 1,0 2,0 mm²
	- Conduttore di terra: La misura deve essere conforme ai codici locali.
- Trattamento terminale: Usare un terminale rotondo per l'aggraffatura (M4) con manicotto isolante.
- Voltaggio di alimentazione: Monofase da 100 a 240 VAC (a 50/60 Hz)
- Fluttuazione di voltaggio: ±10% o meno
- Consumo elettrico: 23 W

### **ATTENZIONE**

- **È necessario installare un interruttore di dispersione a terra in grado di arrestare l'alimentazione per l'intero impianto.**
- **Quando si utilizza un interruttore di dispersione a terra, assicurarsi di sceglierne uno con protezione da sovracorrente e cortocircuiti. Se si utilizza un interruttore di dispersione a terra solo per il dispositivo di messa a terra, assicurarsi di utilizzarlo insieme a un interruttore di cablaggio.**
- **L'alimentazione richiede l'installazione dell'interruttore di dispersione a terra e la connessione del cavo di terra. Dopo l'installazione di un interruttore di dispersione a terra, assicurarsi di collegarvi solo l'intelligent Touch Manager.**
- **Per evitare incidenti dovuti a rottura del cavo o disconnessione, assicurare con fascette il cavo dell'alimentazione al montaggio cavo in resina blu.**
- **Assicurarsi di collegare il cavo di terra.**
- **Non collegare il cavo di terra ai tubi del gas o dell'acqua, a un parafulmine o al cavo di terra del telefono.**
- **Sostituire l'unità quando non può essere accesa perché il fusibile elettrico si è bruciato.**

### <span id="page-26-0"></span>**3 Installazione**

L'intelligent Touch Manager può essere installato nei tre seguenti modi:

- Montaggio a parete: L'intelligent Touch Manager è agganciato alla piastra metallica per montaggio a parete fissata al muro.
- Incasso a muro: La parte posteriore dell'intelligent Touch Manager è inserita nel muro.
- Montaggio diretto all'armadio di controllo: L'intelligent Touch Manager è installato direttamente all'armadio di controllo con le viti di fissaggio.

#### **<Modalità di installazione>**

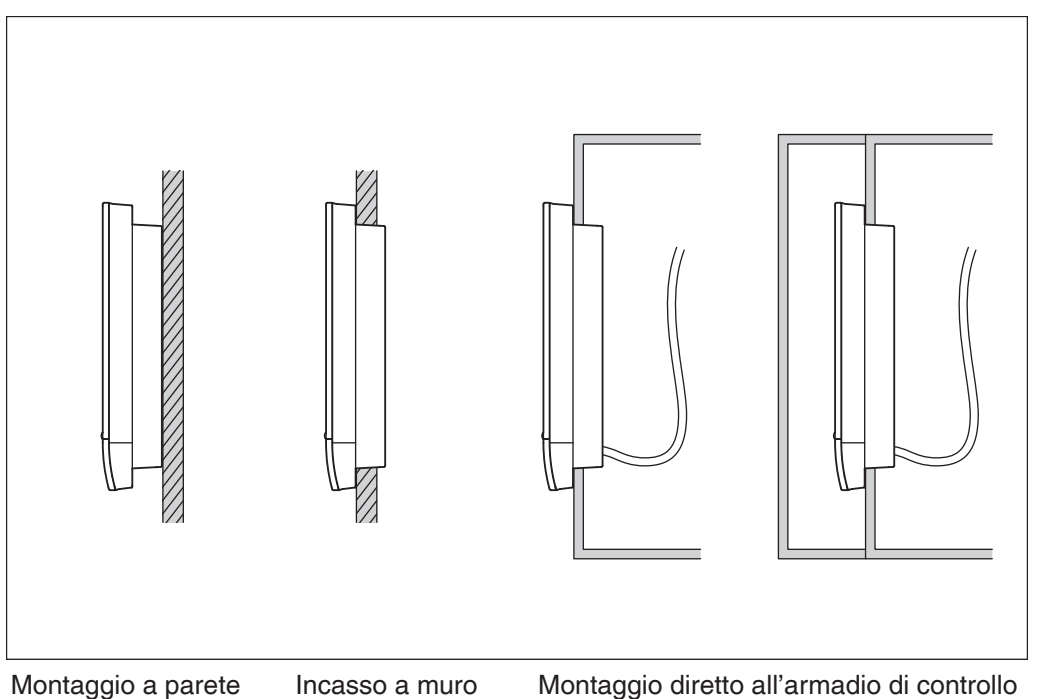

### **3.1 Montaggio a parete**

### **3.1.1 Pezzi da utilizzare**

Per installare al muro l'intelligent Touch Manager, utilizzare le seguenti parti accessorie di montaggio:

- Piastra metallica per montaggio a parete, 1 pz.
- Vite di legno a testa tonda  $(\phi 4, 1 \times 25)$ , 4 pz.
- Vite di coppia $(\phi 3\times 8)$ , 1 pz.

### **3.1.2 Procedura di installazione**

Installare l'intelligent Touch Manager come mostrato nella figura seguente.

### **ATTENZIONE**

- **La piastra di metallo per montaggio a parete ha molti fori per viti di legno a testa tonda. Anche se si può usare uno qualsiasi di questi fori per le viti, utilizzare quanto più possibile quelli più vicini al bordo per evitare oscillazioni.**
- **Fissare la piastra di metallo per montaggio a parete in quattro punti usando le viti di legno a testa tonda.**

<span id="page-27-0"></span>**<Installazione montaggio a parete>**

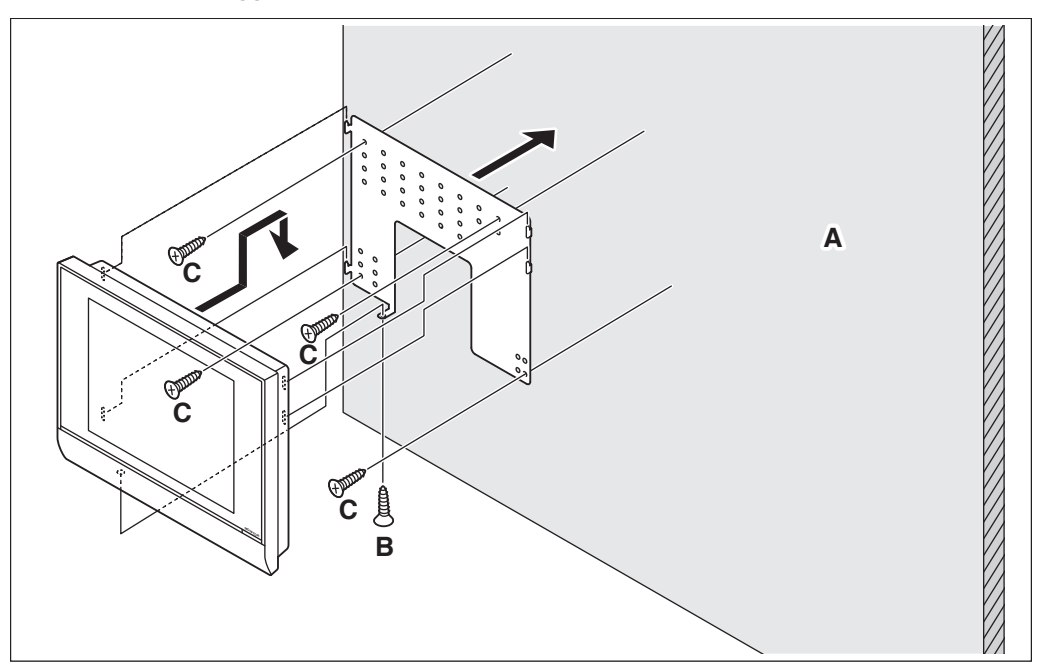

- **A** Muro
- **B** Vite di coppia
- **C** Vite di legno a testa tonda

#### $-$  **NOTA**

• Come usare la vite di coppia Avvitare dal fondo dell'intelligent Touch Manager.

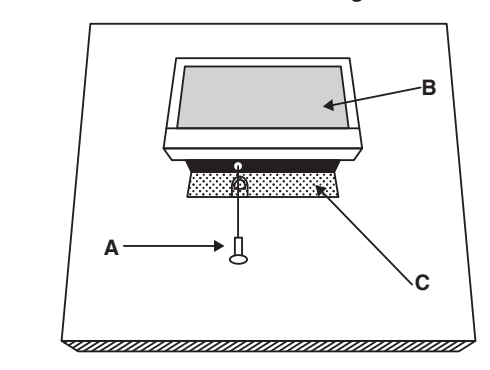

- **A** Vite di coppia
- **B** intelligent Touch Manager
- **C** Piastra metallica per montaggio a parete

### **3.2 Incasso a muro**

### **3.2.1 Pezzi da utilizzare**

Per incassare al muro l'intelligent Touch Manager, utilizzare le seguenti parti accessorie di montaggio:

- Staffa telaio, 1 pz.
- Staffa angolare, 2 pz.
- Vite a testa piatta (M4×40), 4 pz.
- Vite a testa troncoconica (M4×14, con rondella elastica e rondella piana), 4 pz.

### <span id="page-28-0"></span>**3.2.2 Dimensioni di apertura muro**

Utilizzare il seguente disegno dimensionale per fornire un'apertura sufficiente.

#### $-$  **NOTA**  $-$

Il modello di carta in fornito permette di contrassegnare le dimensioni necessarie per l'apertura del muro.

#### **<Dimensioni di apertura muro per incasso a muro>**

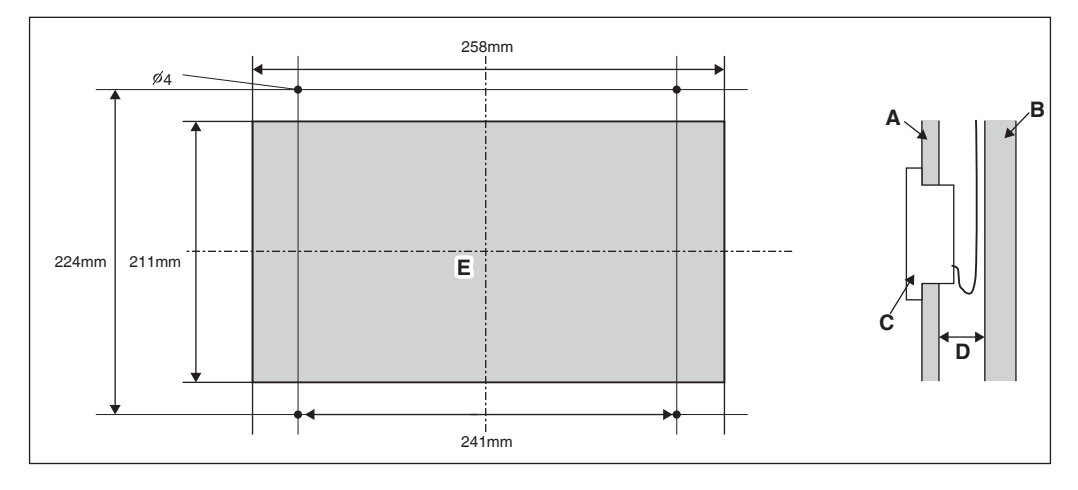

- **A** Parete interna
- **B** Struttura dell'edificio
- **C** intelligent Touch Manager
- **D** Minimo 60 mm
- **E** Apertura

#### **3.2.3 Procedura di installazione**

Installare l'intelligent Touch Manager come segue.

1. Prima di tutto, inserire la staffa del telaio e le staffe angolari nell'apertura del muro e fissarle al muro in modo che il muro sia stretto tra esse.

#### **NOTA**

- È necessario instradare prima i cavi connessi alla parte posteriore dell'intelligent Touch Manager attraverso il foro per il cavo disposto nella parte inferiore della staffa telaio.
- Prima di installare il corpo dell'intelligent Touch Manager, rimuovere il copriterminale dal lato posteriore.

**<Fissare la staffa telaio e le staffe angolari>**

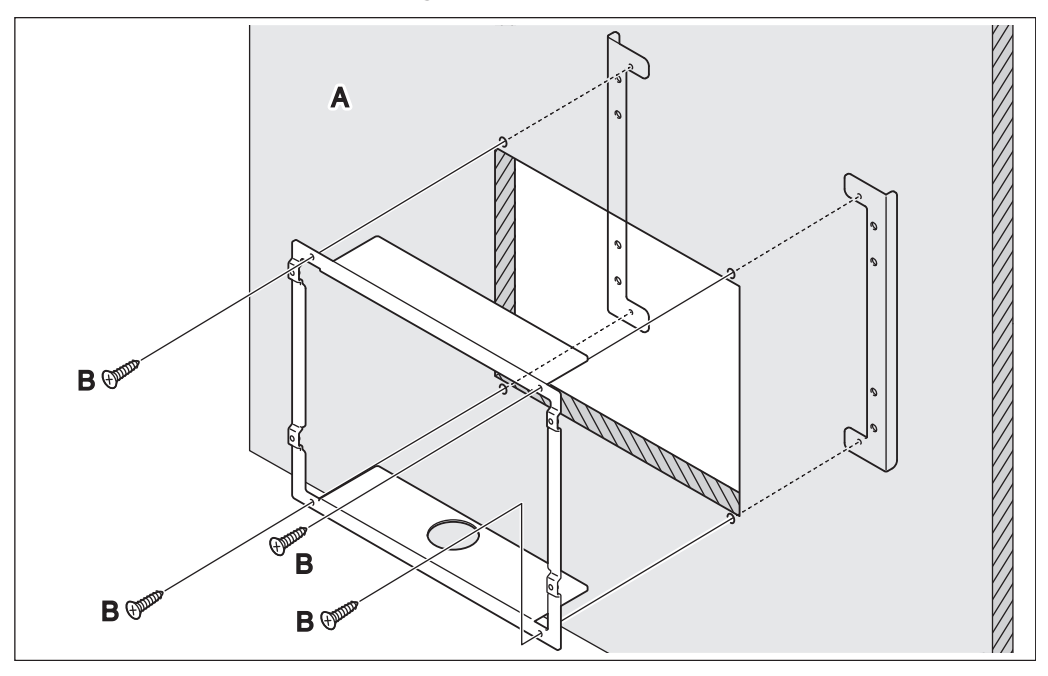

**A** Muro

**B** Vite a testa piatta

#### $-$  **NOTA** $-$

Quando si serra la staffa telaio, fare attenzione a non far cadere le staffe angolari all'interno della parete.

2. Rimuovere il telaio in resina dalla faccia anteriore dell'intelligent Touch Manager. Questo telaio è applicato a scatto nel bordo dello schermo del monitor. È possibile rimuoverlo a mano in quanto non è avvitato.

Rimuovendo il telaio si vedono quattro fori per le viti, due fori ciascuno a sinistra e a destra del monitor.

#### **<Rimozione del telaio>**

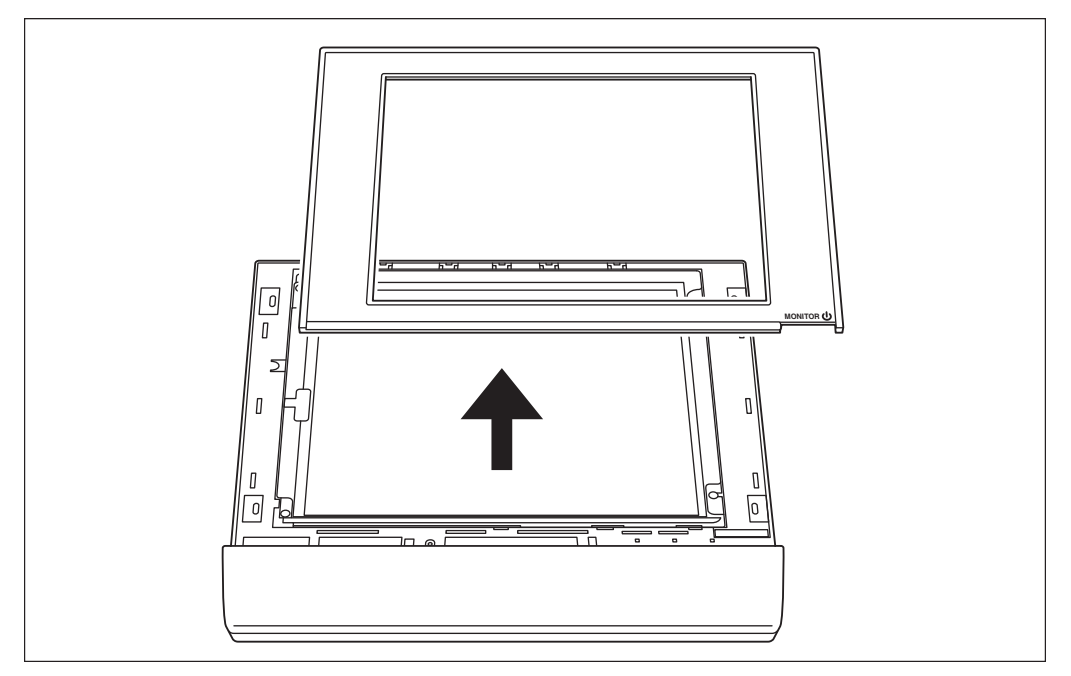

3. Inserire l'intelligent Touch Manager nella staffa telaio fissata al muro e installarlo sulla staffa telaio utilizzando le viti a testa troncoconica.

**<Installare il corpo dell'intelligent Touch Manager>**

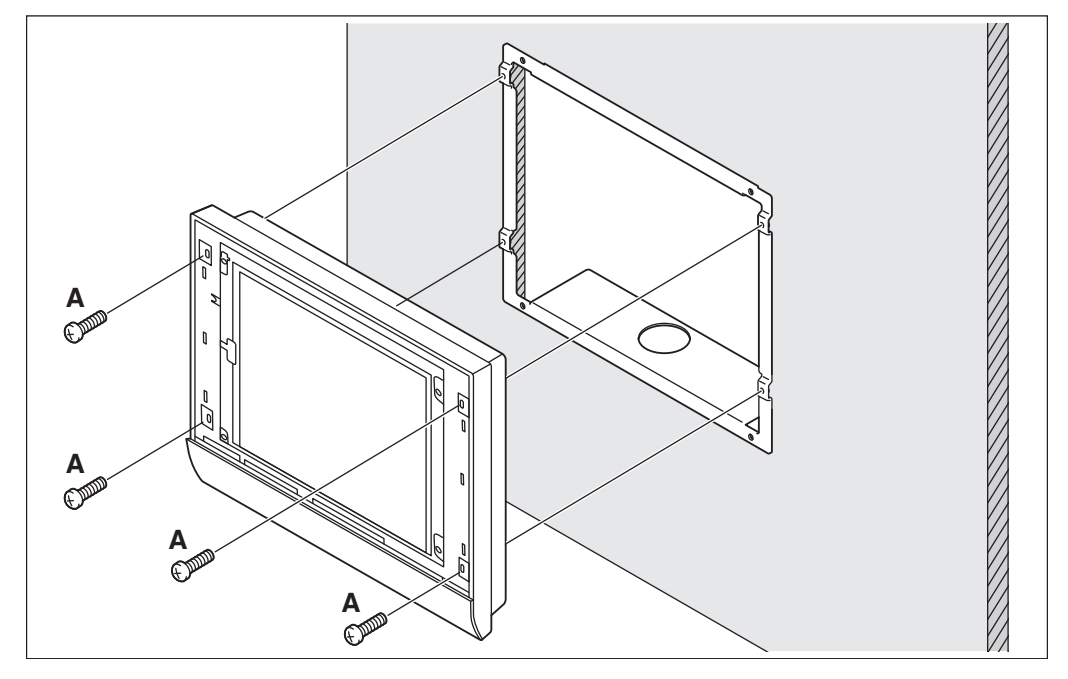

**A** Vite a testa troncoconica

4. Applicare di nuovo il telaio in resina nella faccia anteriore dell'intelligent Touch Manager nella posizione precedente.

### <span id="page-31-0"></span>**3.3 Montaggio diretto all'armadio di controllo**

### **3.3.1 Pezzi da utilizzare**

Per montare l'intelligent Touch Manager direttamente all'armadio di controllo, utilizzare le seguenti parti accessorie di montaggio:

- Vite a testa troncoconica (M4×40, con rondella elastica e rondella piana), 4 pz.
- $\bullet$  Dado ( $\phi$ 4), 4 pz.

### **3.3.2 Dimensioni di apertura muro**

Utilizzare il seguente disegno dimensionale per fornire un'apertura sufficiente.

#### $-$  **NOTA**  $-$

Il modello di carta in fornito permette di contrassegnare le dimensioni necessarie per l'apertura del muro.

#### **<Dimensioni di apertura muro per il montaggio diretto all'armadio di controllo>**

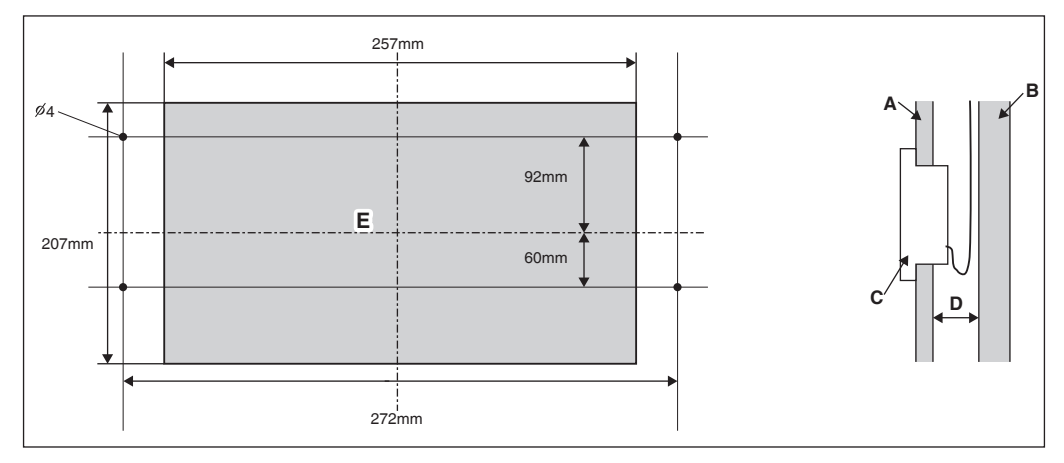

- **A** Piastra frontale dell'armadio di controllo
- **B** Parete interna dell'armadio di controllo
- **C** intelligent Touch Manager
- **D** Minimo 25mm
- **E** Apertura

### **3.3.3 Procedura di installazione**

- 1. Rimuovere il telaio in resina dalla faccia anteriore dell'intelligent Touch Manager. Questo telaio è applicato a scatto nel bordo dello schermo del monitor. È possibile rimuoverlo a mano in quanto non è avvitato. Rimuovendo il telaio si vedono quattro fori per le viti, due fori ciascuno a sinistra e a destra del monitor.
- 2. Inserire l'intelligent Touch Manager nell'apertura dell'armadio di controllo e installarlo nell'armadio di controllo utilizzando le viti a testa troncoconica.
- 3. Applicare di nuovo il telaio in resina nella faccia anteriore dell'intelligent Touch Manager nella posizione precedente.

**<Installare il corpo dell'intelligent Touch Manager all'armadio di controllo>**

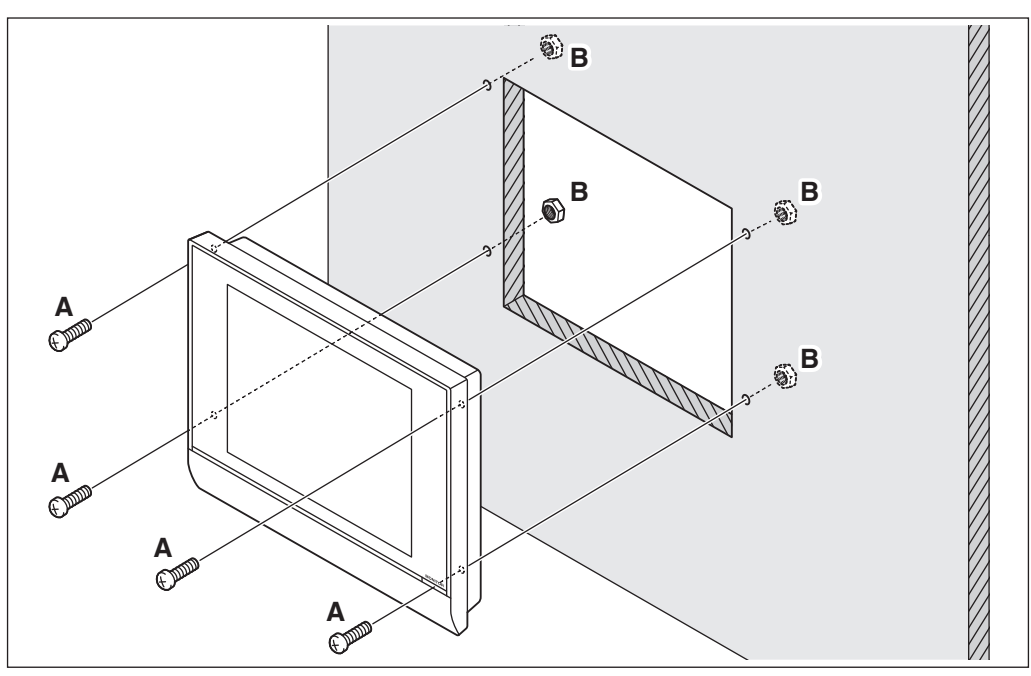

- **A** Vite a testa troncoconica
- **B** Dado

### **ATTENZIONE**

**Se l'intelligent Touch Manager è montato direttamente all'armadio di controllo, si sarà esposti alla linea elettrica di collegamento dei terminali quando si aprirà la porta dell'armadio di controllo.**

**Per evitare il rischio di una scossa elettrica dal contatto accidentale con questi terminali di corrente elettrica, per sicurezza, accertarsi di applicare il copriterminale prima di avviare la procedura di installazione.**

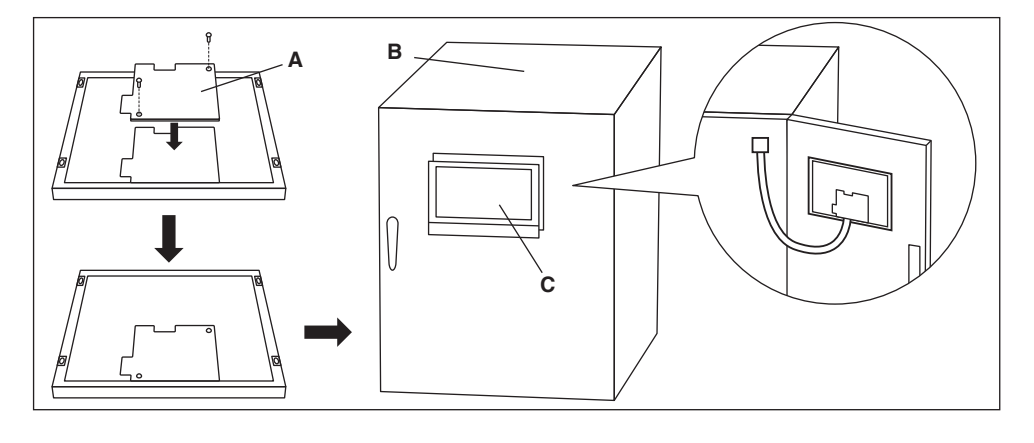

- **A** Copriterminale
- **B** Armadio di controllo
- **C** intelligent Touch Manager

### <span id="page-33-0"></span>**4 Impostazione di base**

Se si è certi che tutti i collegamenti sono stati fatti, procedere all'impostazione di base dell'intelligent Touch Manager. Qui, "impostazione di base" significa impostare l'intelligent Touch Manager in preparazione del controllo del funzionamento dell'impianto di aria condizionata.

Accendendo l'intelligent Touch Manager si avvia un programma di impostazione che consente di completare la procedura di impostazione di base. È possibile completare la procedura di impostazione di base seguendo le istruzioni visualizzate sullo schermo del monitor in passi. L'assegnazione di impostazioni effettuata attraverso questa procedura potrebbe essere modificata in un secondo momento.

Le sezioni che seguono appaiono nell'ordine dei passi della procedura di impostazione.

### **4.1 Accensione della batteria di backup dei dati**

Per conservare le impostazioni anche in caso di una interruzione di corrente, l'intelligent Touch Manager è dotato di una batteria integrata. Poiché questa batteria è disabilitata per impostazione predefinita, la prima cosa da fare è abilitarla.

Aprire il coperchio anteriore scorrevole e girare le viti per rimuovere il coperchio anteriore scorrevole. Impostare l'interruttore BACKUP su "ON".

### **< Interruttore BACKUP > SLAVE** ON  $\circ$ **B** 18 **DII MASTER BACKUP**

### **4.2 Accensione di intelligent Touch Manager e dei condizionatori d'aria**

Accendere l'intelligent Touch Manager e i condizionatori d'aria a esso connessi.

1. Innanzitutto accendere i condizionatori d'aria e poi accendere l'intelligent Touch Manager. La schermata del titolo appare e, dopo un certo tempo, il messaggio "Pronto a impostare un indirizzo centralizzato A/C".

"Indirizzo centralizzato A/C" (qui di seguito denominato "indirizzo DIII-NET") si riferisce a un numero di gestione per identificare ogni condizionatore d'aria in un sistema DIII-NET. **Un indirizzo DIII-NET deve essere assegnato manualmente utilizzando il controller remoto per ogni condizionatore d'aria. Fare riferimento a "4.8 Assegnazione di un indirizzo DIII-NET per ogni condizionatore d'aria" per sapere come assegnare un indirizzo DIII-NET.**

Al termine dell'assegnazione degli indirizzi ai condizionatori d'aria, procedere al passo successivo.

2. Toccare OK.

Appare la schermata di impostazioni lingua.

### **ATTENZIONE**

**Prima dell'accensione, accertarsi che tutte le procedure di installazione e di collegamento siano state fatte senza problemi.**

### <span id="page-34-0"></span>**4.3 Impostazione della lingua di visualizzazione**

Impostare la lingua di visualizzazione utilizzata in tutte le schermate di configurazione dell'intelligent Touch Manager.

**<Schermata di impostazione lingua>**

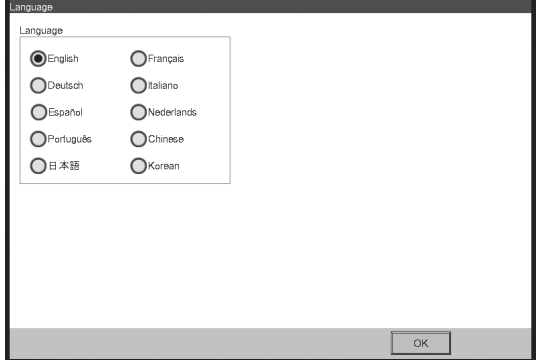

- 1. Toccare la lingua desiderata tra quelle elencate sullo schermo. Il pulsante di scelta toccato, posto accanto alla lingua, è ora selezionato.
- 2. Toccare OK.

Appare la schermata di Impostazioni Locali.

- NOTA -

Se appare il messaggio "Accendere l'interruttore della Batteria di Backup" invece della schermata di Impostazioni Locali, significa che non è stata accesa la batteria di backup dei dati in 4.1. Se è così, fare riferimento a "4.1 Accensione della batteria di backup dei dati" per accendere la batteria di backup dei dati. Al termine, toccare il pulsante OK mostrato con il messaggio sullo schermo. Poi, appare la schermata di impostazioni locali.

### **4.4 Impostazioni locali**

"Impostazioni locali" permette di impostare come si desiderano visualizzare sul display gli elementi espressi in modi diversi a seconda della regione, come ad esempio data/ora, temperatura e punto decimale.

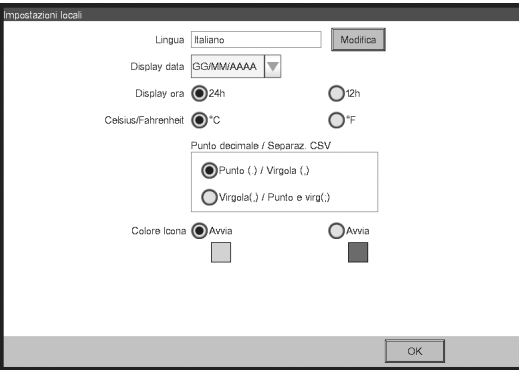

**<Schermata di Impostazioni locali>**

<span id="page-35-0"></span>1. [LOCALITÀ] Selezionare le opzioni desiderate nella schermata Impostazioni Locali. [Lingua] Selezionare la lingua di visualizzazione. [Data] Selezionare il formato di visualizzazione della data. [Ora] Selezionare il formato di visualizzazione dell'ora (orologio a 24 ore o 12 ore). [Celsius / Fahrenheit] Selezionare l'unità di visualizzazione della temperatura (Celsius o Fahrenheit). [Punto decimale / Separatore CSV] Selezionare il simbolo del punto decimale e il

delimitatore per i file CSV. Per ulteriori informazioni, consultare il manuale utente. [Icona Colore] Selezionare il colore dell'icona.

2. Quando la configurazione è completata, toccare OK. Appare la schermata di Impostazione Fuso Orario.

### **4.5 Impostazione del fuso orario**

Impostare il fuso orario locale standard che si desidera utilizzare per l'orologio di sistema.

### **<Schermata di Impostazione Fuso Orario>**

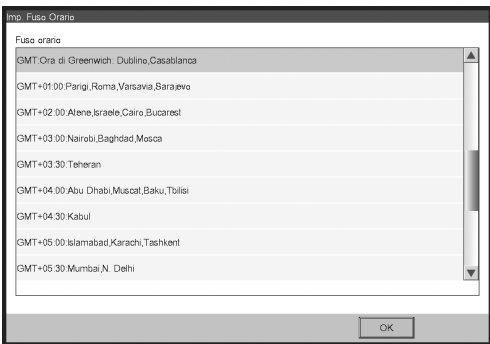

- 1. Sulla schermata delle impostazioni del fuso orario selezionare il fuso orario della propria regione dalla lista contenuta nel box.
- 2. Toccare OK.

Appare la schermata di Impostazione Ora/Ora Legale.

### **4.6 Impostazione ora attuale e ora legale**

Regolare l'orologio e impostare il calendario ora legale.

### **<Schermata di Impostazione Ora/Ora Legale>**

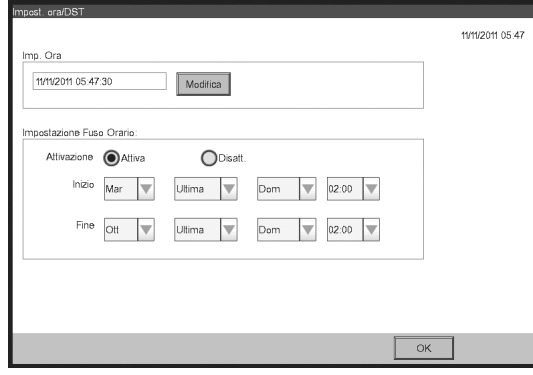

- 1. Sulla schermata di Impostazione Ora/Ora legale, impostare data/ora e il calendario ora legale. (Attivare o disattivare la funzione di ora legale. Se abilitato, selezionare l'ora di inizio e l'ora di fine.)
- 2. Toccare OK.

Appare la schermata di Registro automatico A/C.

### <span id="page-36-0"></span>**4.7 Confermare i risultati della registrazione automatica del condizionatore d'aria**

Sulla schermata di Registro automatico A/C, appare il messaggio "Il seguente A/C è stato collegato. Vuoi registrarti per Mng.Point? Il sistema verrà riavviato dopo la registrazione".

1. Assicurarsi che tutti i condizionatori d'aria per i quali è stato assegnato un indirizzo DIII-NET in "4.8 Assegnazione di un indirizzo DIII-NET per ogni condizionatore d'aria" siano visualizzati.

Se si notano problemi, toccare Mostra Aggiornamenti per ricaricare le informazioni di aggiornamento, o rivedere le impostazioni dell'indirizzo DIII.

2. Quando appare la finestra di conferma, toccare Sì. L'intelligent Touch Manager si riavvia e appare la schermata Principale. La configurazione dell'intelligent Touch Manager è ora completata.

#### **NOTA**

Quando l'adattatori iTM plus viene utilizzato, l'accensione sull'adattatore iTM plus avviene in anticipo.

### **4.8 Assegnazione di un indirizzo DIII-NET per ogni condizionatore d'aria**

In un sistema DIII-NET, c'è un numero di gestione per identificare ogni condizionatore d'aria. Questo può essere indicato come indirizzo DIII-NET. Un indirizzo DIII-NET deve essere assegnato manualmente utilizzando il controller remoto per ogni condizionatore d'aria.

Ci sono controller remoti di diversi tipi, ognuno dei quali richiede un diverso modo di assegnare un indirizzo DIII-NET. Questa sezione descrive due tipi di controller remoti comunemente utilizzati, via cavo e a navigazione, come esempi.

#### $-$  **NOTA**  $-$

Per il metodo di assegnazione di indirizzi per attrezzature del ventilatore (recupero calore del ventilatore) e adattatori vari (come un adattatore universale), far riferimento al manuale per ogni prodotto.

### **4.8.1 Tasti e aree del controller remoto**

I nomi dei tasti e delle aree di un controller via cavo utilizzato in questa sezione sono illustrati di seguito.

- **A** Area di visualizzazione dell'indirizzo
- **B** Area di visualizzazione del numero di parametro
- **C** Tasti di programmazione del tempo
- **D** Tasti di impostazione della temperatura
- **E** Tasto Timer ON/OFF
- **F** Tasto Ispezione/Prova

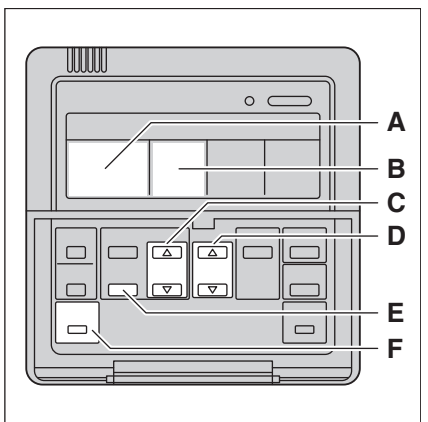

**<Controller remoto via cavo>**

<span id="page-37-0"></span>I nomi dei tasti e delle aree di un controller remoto a navigazione utilizzati in questa sezione sono illustrati di seguito.

- **A** Schermo
- **B** Tasto Su
- **C** Tasto Menu / Enter
- **D** Tasto Destro
- **E** Tasto Cancella
- **F** Tasto Giù

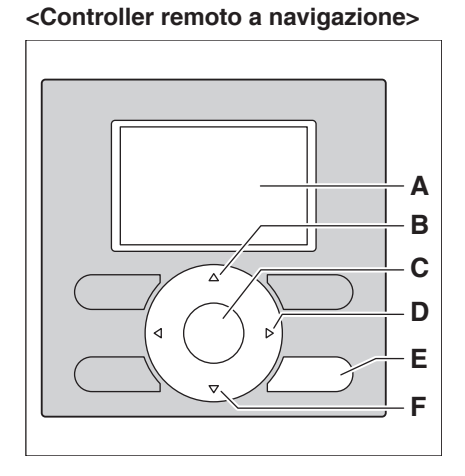

#### **4.8.2 Procedura per un controller remoto via cavo**

Di seguito viene descritto come assegnare un indirizzo DIII-NET quando è installato un controller remoto via cavo.

#### $-$  NOTA  $-$

Dopo l'accensione, il controller mostra il simbolo "88" per circa 1 minuto dopo la visualizzazione di tutte le informazioni sullo schermo. Durante questo periodo, potrebbe non accettare il funzionamento. Se fosse così, tentare di azionare di nuovo il controller remoto dopo che "88" scompare.

1. Tenere premuto il tasto Ispezione/Prova per 4 secondi o più. "SETTING" appare al centro dello schermo del controller remoto.

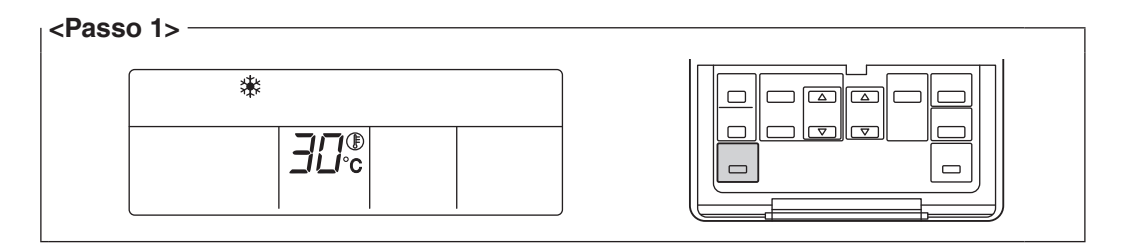

2. Utilizzando i tasti di impostazione della temperatura, modificare il valore mostrato nell'area di visualizzazione numero parametro a "00".

Nell'area di visualizzazione dell'indirizzo, viene mostrata l'impostazione attuale dell'indirizzo. (Quest'area mostrerà "–" se non è impostato alcun indirizzo.)

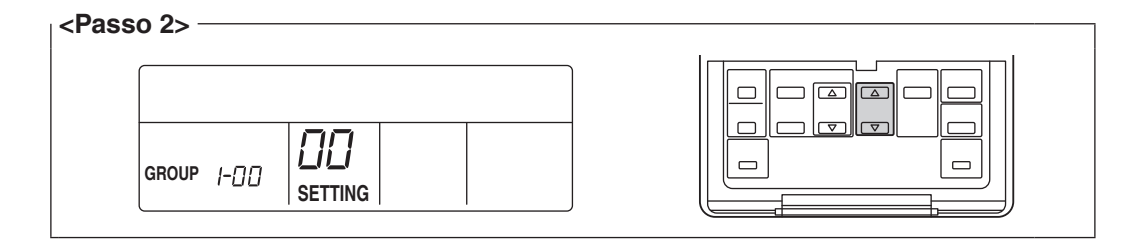

#### 38 Manuale di installazione 3P291714-1 DCM601A51 intelligent Touch Manager

#### **NOTA**

Il numero di parametro non può essere modificato a "00" quando l'intelligent Touch Manager non è acceso.

Accendere l'intelligent Touch Manager e aspettare un certo tempo prima di usare il controller remoto. Non è possibile modificare il numero del parametro a "CC" anche quando l'intelligent Touch Manager non è normalmente in comunicazione con le unità interne. Assicurarsi che i cavi siano collegati correttamente.

3. Premere il tasto Timer ON/OFF per far lampeggiare l'indicatore "GROUP". Ora si è pronti per cambiare l'indirizzo DIII-NET.

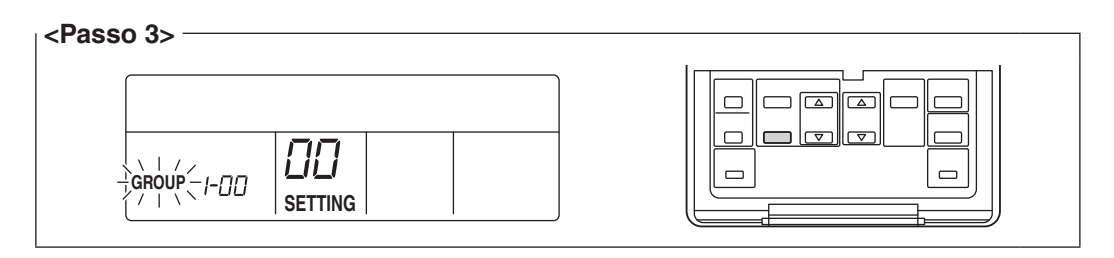

4. Utilizzando i tasti di programmazione del tempo, selezionare l'indirizzo che si desidera impostare.

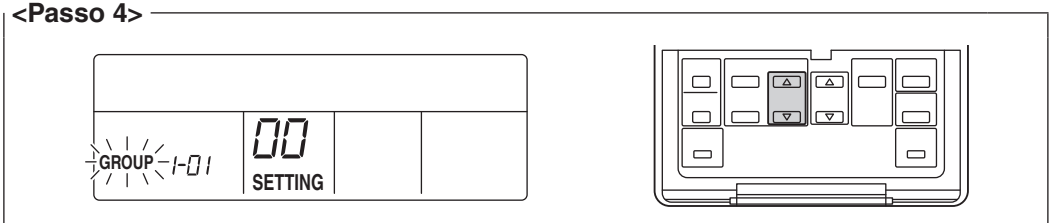

5. Premere il tasto Timer ON/OFF per far rimanere acceso l'indicatore "GROUP". L'indirizzo DIII-NET è stato impostato.

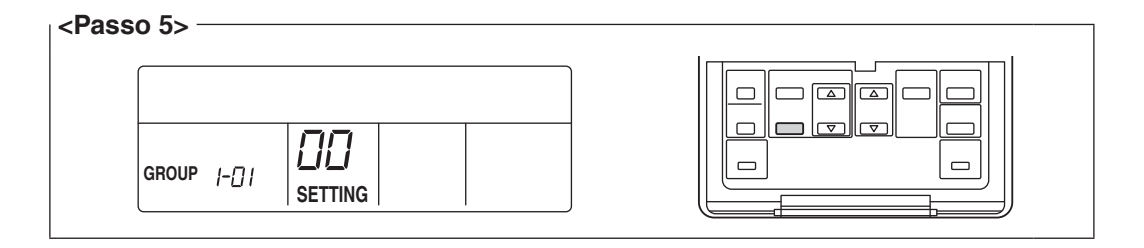

#### 6. Premere il tasto Ispezione/Prova.

Si è ora riportati alla schermata mostrata nel Passo 6-2.

<span id="page-39-0"></span>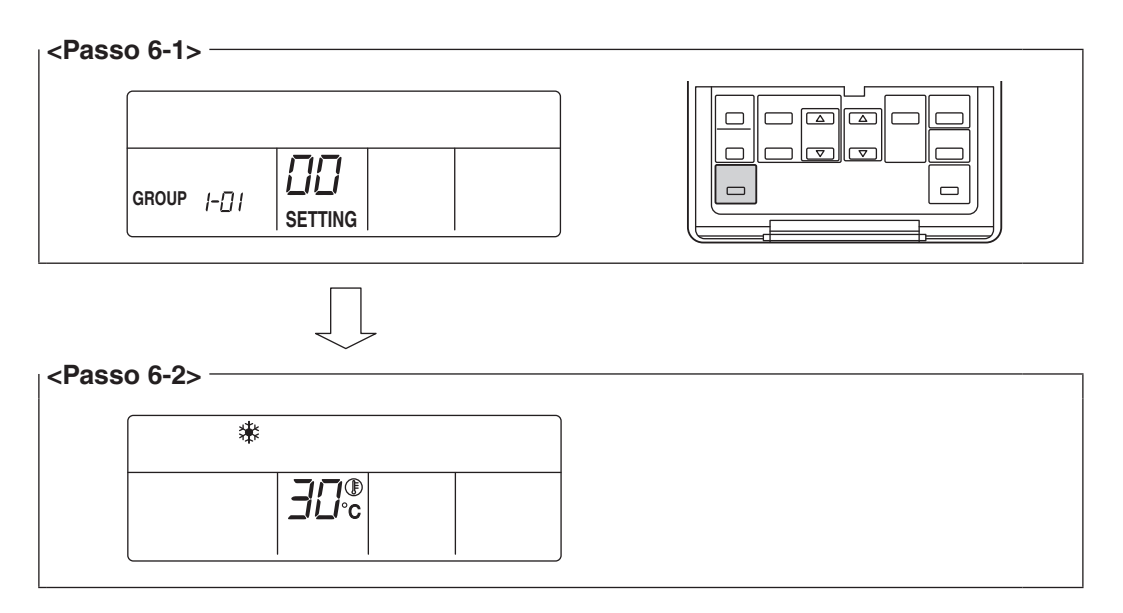

### **4.8.3 Procedura per un controller remoto a navigazione**

Di seguito viene descritto come assegnare un indirizzo DIII-NET quando è installato un controller remoto a navigazione.

### $-$  NOTA  $-$

Non è possibile eseguire il seguente procedimento quando la retroilluminazione del display è spenta. In questo caso, premere un tasto qualsiasi per attivare la retroilluminazione prima di iniziare la procedura.

1. Tenere premuto il tasto Cancella per 4 secondi o più. Il menu "Impostazioni locali" viene visualizzato.

#### **<Passo 1>**

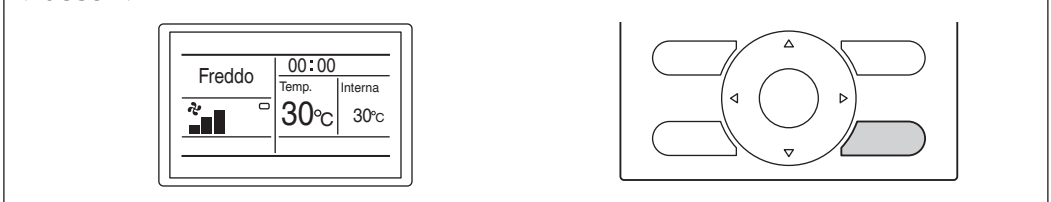

2. Utilizzando i pulsanti Su/Giù, selezionare "Impostazione numero gruppo" e premere il tasto Menu/Enter.

Il menu "Impostazione numero gruppo" viene visualizzato.

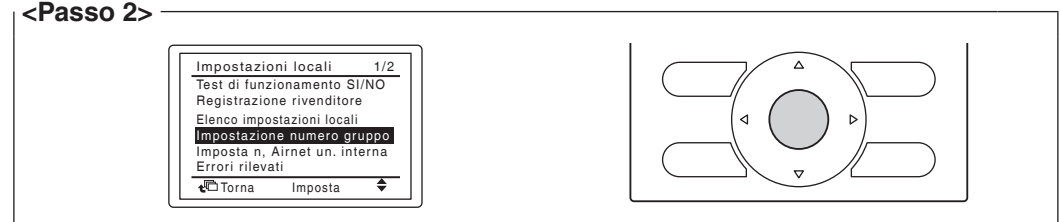

#### - **NOTA**

Il menu "Impostazione numero gruppo" non viene visualizzato quando l'intelligent Touch Manager non è acceso. Accendere l'intelligent Touch Manager e aspettare un certo tempo prima di usare il controller remoto. Il menu "Impostazione numero gruppo" non viene visualizzato anche quando l'intelligent Touch Manager non comunica con le unità interne normalmente. Assicurarsi che i cavi siano collegati correttamente.

3. Utilizzando i pulsanti Su/Giù, selezionare "Impostazione numero gruppo (Gruppo)" e premere il tasto Menu/Enter.

L'attuale impostazione dell'indirizzo viene visualizzata.

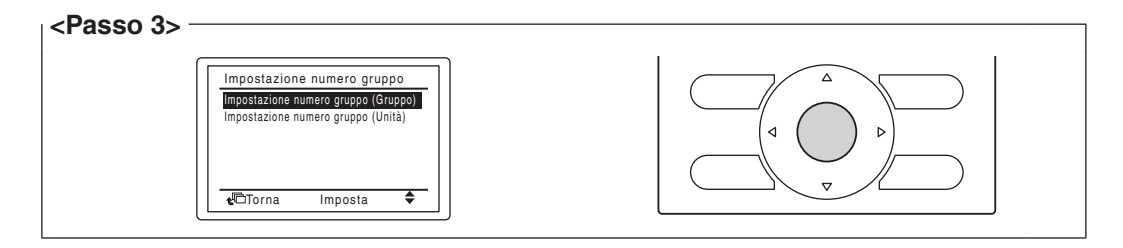

4. Premere il tasto Menu/Enter per rilasciare l'attuale impostazione dell'indirizzo. La modalità di indicazione cambia da "Imposta" a "Rilascia". Ora si è pronti per cambiare l'indirizzo DIII-NET.

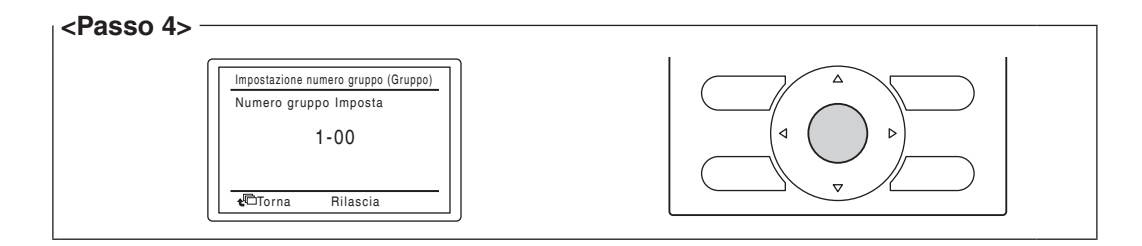

5. Utilizzando i pulsanti Su/Giù, selezionare l'indirizzo che si desidera impostare.

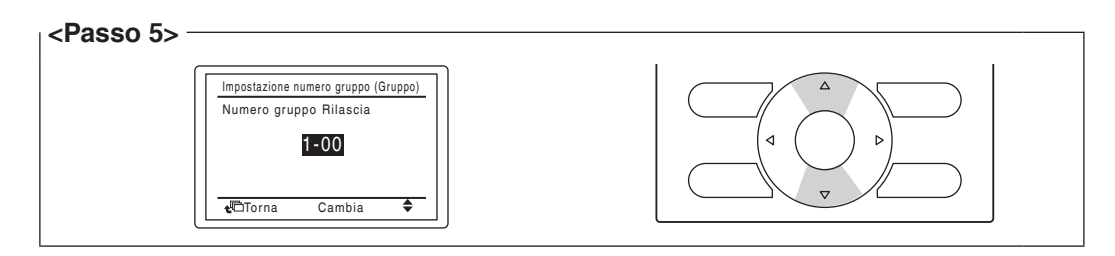

6. Premere il tasto Menu/Enter. L'indirizzo DIII-NET è stato impostato.

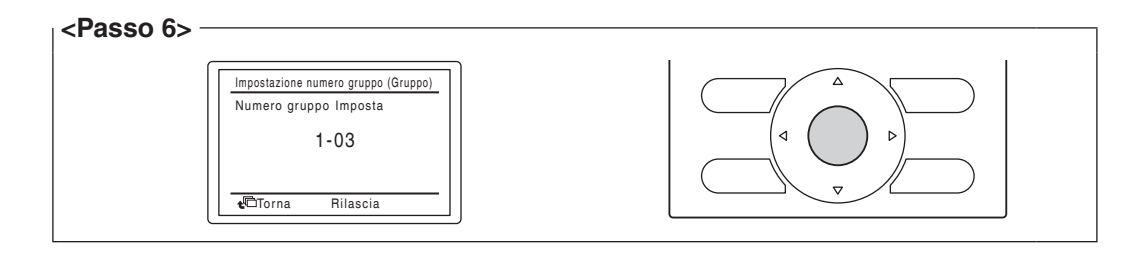

7. Premere il tasto Cancella tre volte. Si è ora riportati alla schermata mostrata nel Passo 7-2.

<span id="page-41-0"></span>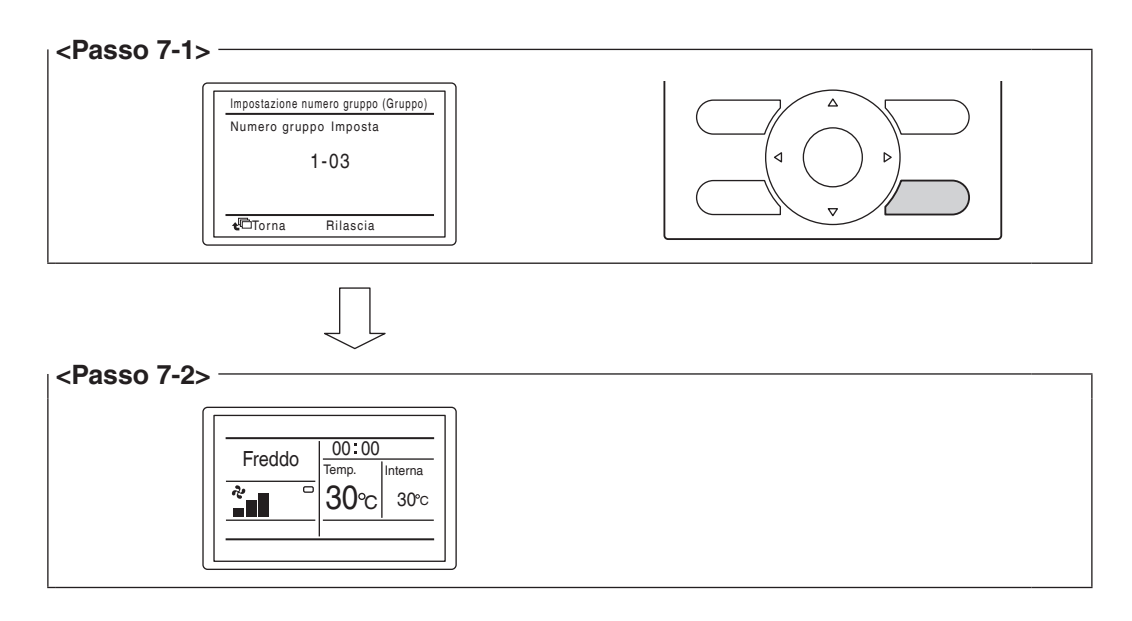

### **4.8.4 Impostazione di un indirizzo univoco per ogni unità (quando la distribuzione di potenza è abilitata)**

Quando la distribuzione di potenza è abilitata, è necessario impostare un indirizzo univoco per ogni unità. Per impostare un indirizzo, consultare il manuale di messa in servizio.

### <span id="page-42-0"></span>**5 Impostazione dell'indirizzo di un'unità esterna**

Per far sì che l'intelligent Touch Manager identifichi ciascuna unità esterna, è necessario impostare un indirizzo univoco per ognuna. Seguire la procedura di configurazione descritta in questo capitolo.

### **5.1 Procedura**

Per impostare l'indirizzo di un'unità esterna, utilizzare i tasti disponibili sul circuito stampato dell'unità.

L'impostazione corrente o lo stato di funzionamento di un'unità esterna è indicato mediante i suoi LED in modalità on, lampeggiante o off.

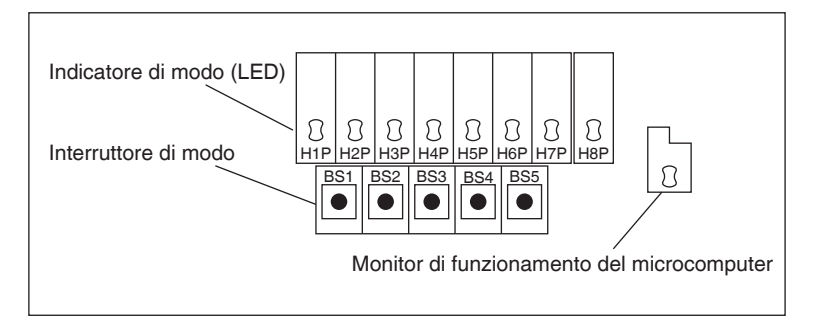

- 1. Premere il tasto BS1 per 5 secondi o più. Il LED H1P si accende.
- 2. Premere il tasto BS2 13 volte. Questo fa sì che ogni LED sulla scheda a circuito stampato sia nel seguente stato, che indica che si è in modalità di impostazione dell'indirizzo.

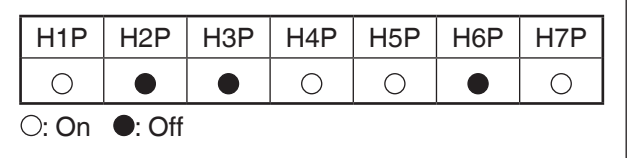

- 3. Premere il tasto BS3. Ora è possibile trovare l'attuale impostazione dell'indirizzo tramite il LED lampeggiante.
- 4. Premere BS2 per modificare l'indirizzo desiderato. (Impostare il numero di indirizzo compreso tra 1 e 127. L'impostazione predefinita è "0".)
- 5. Premere BS3 due volte per fissare l'impostazione degli indirizzi.
- 6. Premere il tasto BS1 una volta per tornare alla modalità normale.

### <span id="page-43-0"></span>**6 Guida rapida all'uso**

Questo capitolo descrive come avviare/arrestare le aree e i punti di gestione registrati con l'intelligent Touch Manager e visualizzarne le informazioni in modo rapido. Per informazioni dettagliate sulle procedure d'uso, fare riferimento al manuale dell'utente.

### **6.1 Visualizzazione delle informazioni sull'area e sul punto di gestione dell'obiettivo in formato elenco**

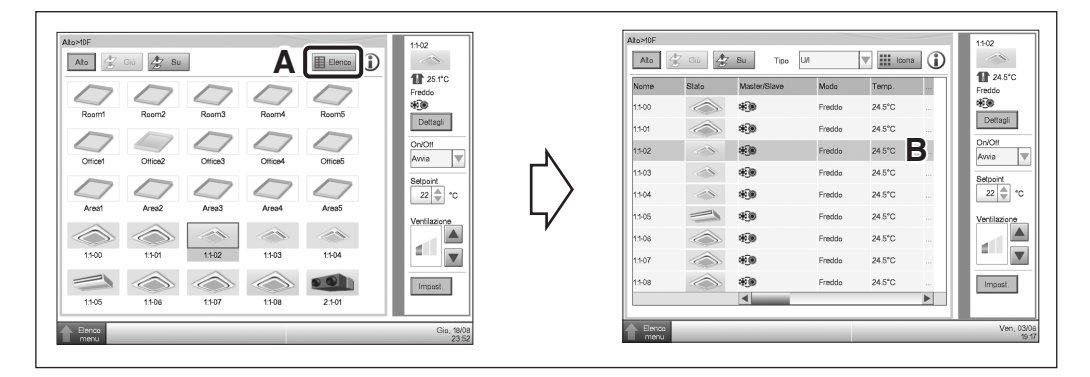

- **A** Premere il tasto Elenco.
- **B** La schermata passa alla visualizzazione elenco, ove sono elencati il nome, il modo operativo, l'impostazione di temperatura, e la velocità di ventilazione di tutte le aree e unità interne.

### **6.2 Visualizzazione delle informazioni sulle aree e sui punti di gestione dell'obiettivo**

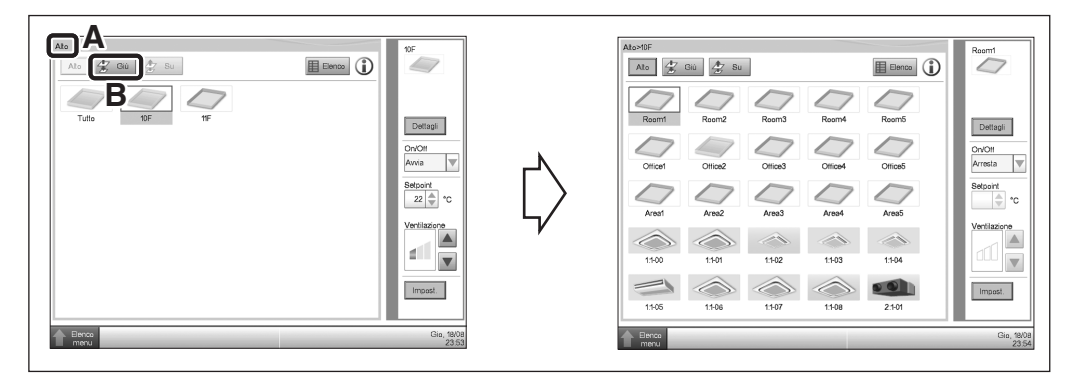

- **A** È possibile controllare il livello di gerarchia dell'area o dell'unità interna selezionata.
- **B** Toccare il tasto Giù per entrare nell'area selezionata e visualizzarne le aree e i punti di gestione.

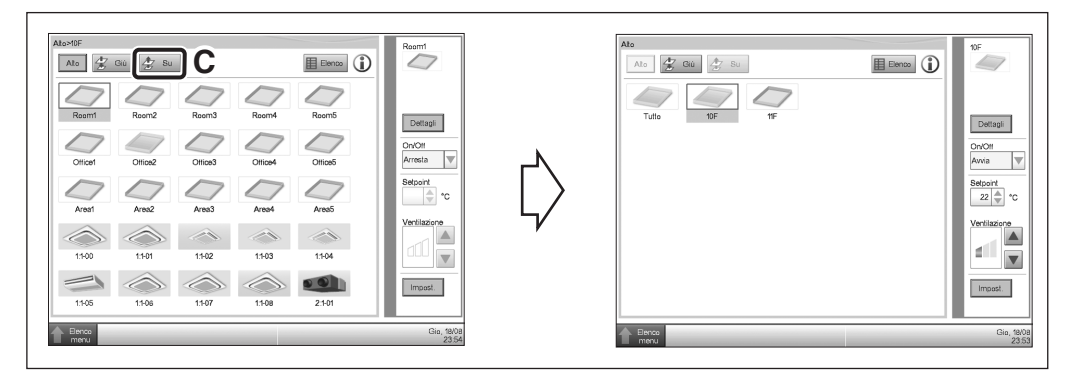

**C** Toccare il tasto Su per entrare nell'area di un livello superiore rispetto all'attuale.

### <span id="page-44-0"></span>**6.3 Avvio/arresto di un'area o di un punto di gestione**

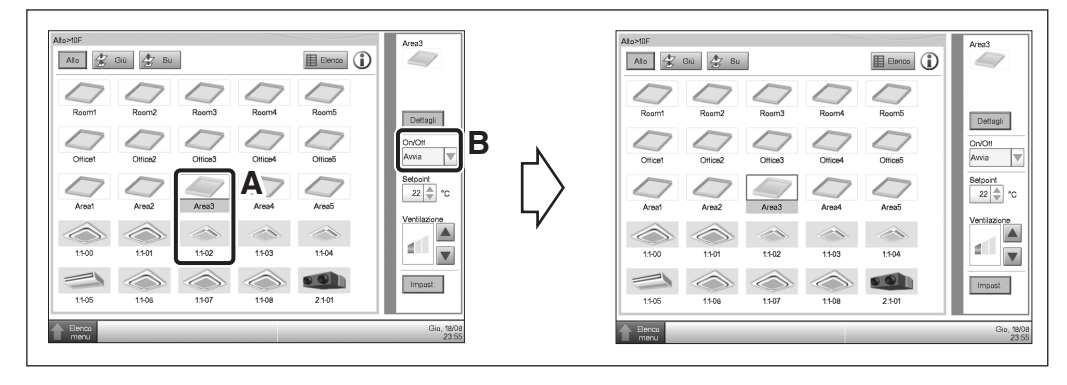

- **A** Selezionare l'area o il punto di gestione che si desidera avviare o arrestare.
- **B** Sulla casella combinata On/Off, selezionare Avvia o Arresta per avviare o arrestare l'area/punto di gestione, rispettivamente. L'icona è verde o rossa (a seconda della configurazione del sistema), quando l'area/punto di gestione vengono avviati (operativi) e grigia quando vengono arrestati.

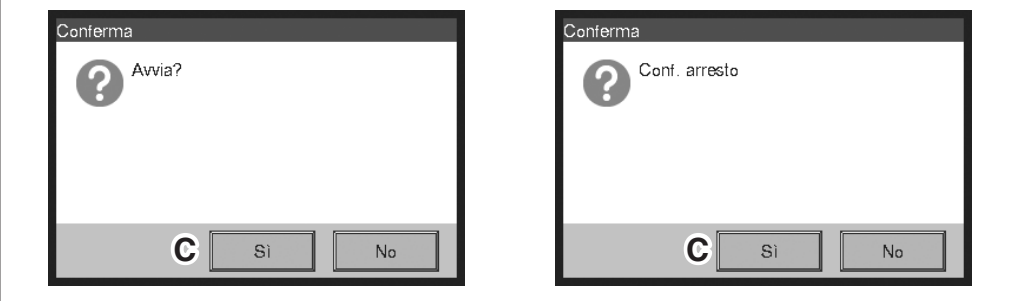

**C** Quando la finestra di conferma è impostata su "Abilitato" nella configurazione del sistema, appare il corrispondente messaggio. Selezionare il tasto Sì per confermare la funzione avvio/arresto.

3P291714-1 EM11A016 (1203) HT